## **JD Edwards World**

Global Solutions: Belgium Release A9.3.x **E40988-01**

July 2014

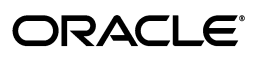

JD Edwards World Global Solutions: Belgium, Release A9.3.x

E40988-01

Copyright © 2014, Oracle and/or its affiliates. All rights reserved.

This software and related documentation are provided under a license agreement containing restrictions on use and disclosure and are protected by intellectual property laws. Except as expressly permitted in your license agreement or allowed by law, you may not use, copy, reproduce, translate, broadcast, modify, license, transmit, distribute, exhibit, perform, publish, or display any part, in any form, or by any means. Reverse engineering, disassembly, or decompilation of this software, unless required by law for interoperability, is prohibited.

The information contained herein is subject to change without notice and is not warranted to be error-free. If you find any errors, please report them to us in writing.

If this is software or related documentation that is delivered to the U.S. Government or anyone licensing it on behalf of the U.S. Government, the following notice is applicable:

U.S. GOVERNMENT END USERS: Oracle programs, including any operating system, integrated software, any programs installed on the hardware, and/or documentation, delivered to U.S. Government end users are "commercial computer software" pursuant to the applicable Federal Acquisition Regulation and agency-specific supplemental regulations. As such, use, duplication, disclosure, modification, and adaptation of the programs, including any operating system, integrated software, any programs installed on the hardware, and/or documentation, shall be subject to license terms and license restrictions applicable to the programs. No other rights are granted to the U.S. Government.

This software or hardware is developed for general use in a variety of information management applications. It is not developed or intended for use in any inherently dangerous applications, including applications that may create a risk of personal injury. If you use this software or hardware in dangerous applications, then you shall be responsible to take all appropriate fail-safe, backup, redundancy, and other measures to ensure its safe use. Oracle Corporation and its affiliates disclaim any liability for any damages caused by use of this software or hardware in dangerous applications.

Oracle and Java are registered trademarks of Oracle and/or its affiliates. Other names may be trademarks of their respective owners.

Intel and Intel Xeon are trademarks or registered trademarks of Intel Corporation. All SPARC trademarks are used under license and are trademarks or registered trademarks of SPARC International, Inc. AMD, Opteron, the AMD logo, and the AMD Opteron logo are trademarks or registered trademarks of Advanced Micro Devices. UNIX is a registered trademark of The Open Group.

This software or hardware and documentation may provide access to or information on content, products, and services from third parties. Oracle Corporation and its affiliates are not responsible for and expressly disclaim all warranties of any kind with respect to third-party content, products, and services. Oracle Corporation and its affiliates will not be responsible for any loss, costs, or damages incurred due to your access to or use of third-party content, products, or services.

# **Contents**

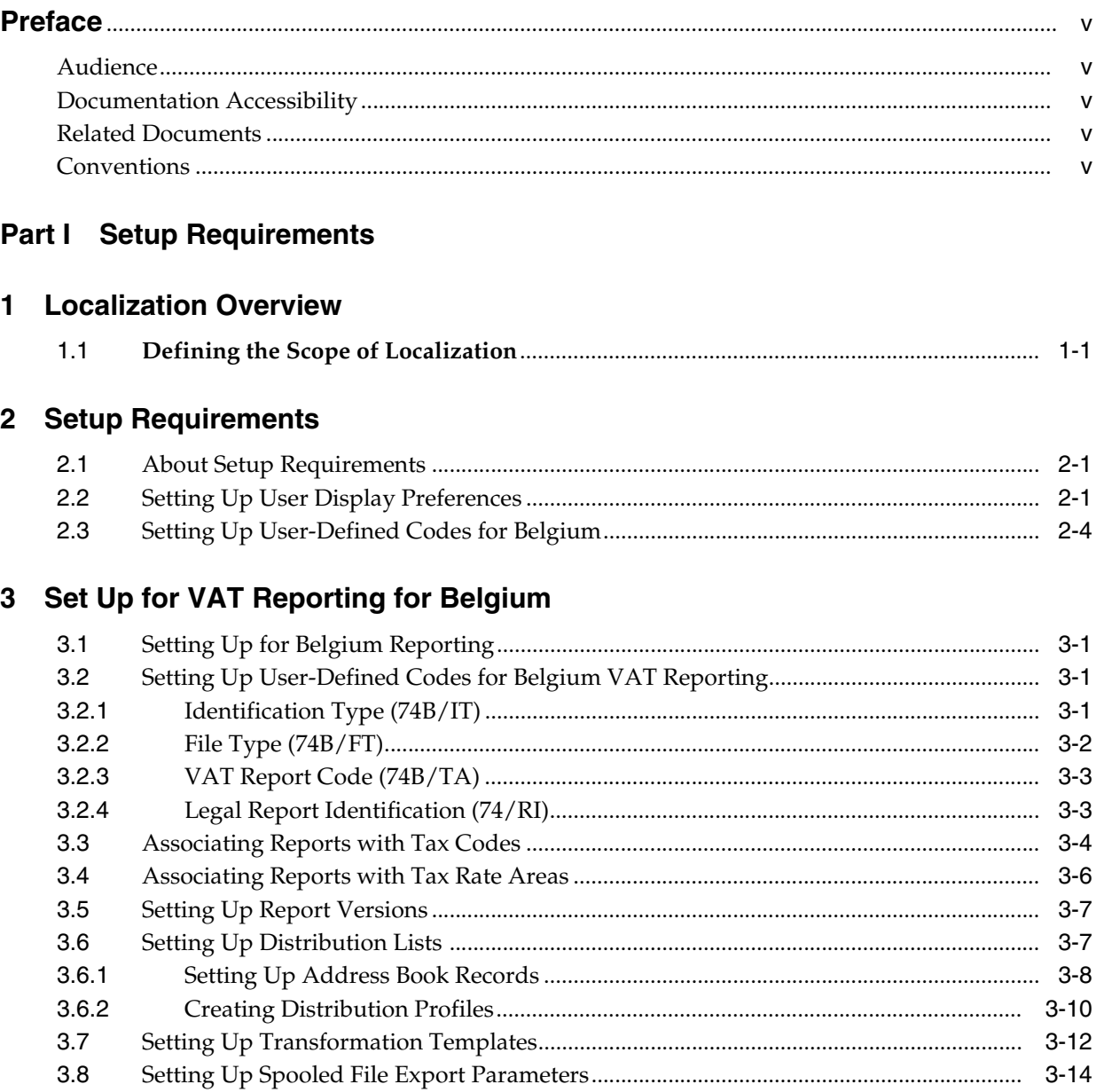

## Part II Working With VAT Reports

#### **[4 About Tax Requirements](#page-32-0)**

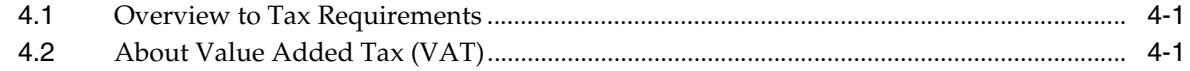

## **5 [Work with Belgium VAT Reports](#page-34-0)**

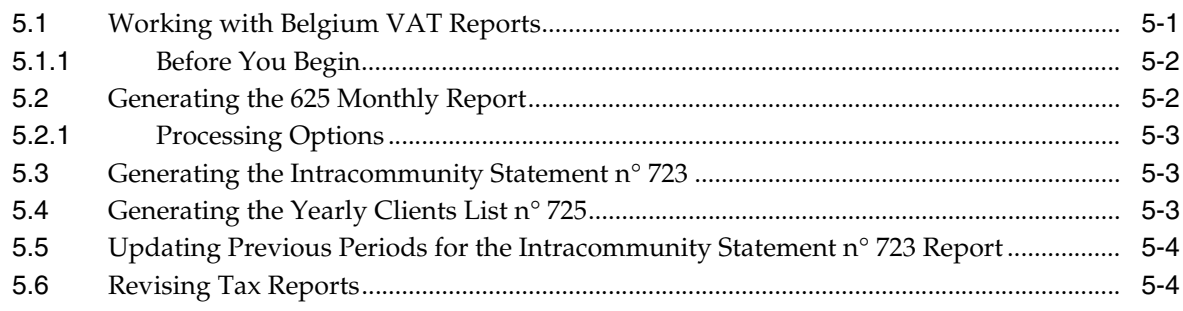

## **Part III [Processing Options](#page-40-0)**

#### **6 [VAT Requirements Processing Options](#page-42-0)**

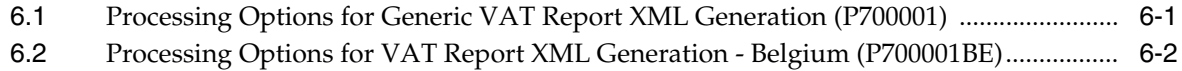

## **A [Translation Issues](#page-46-0)**

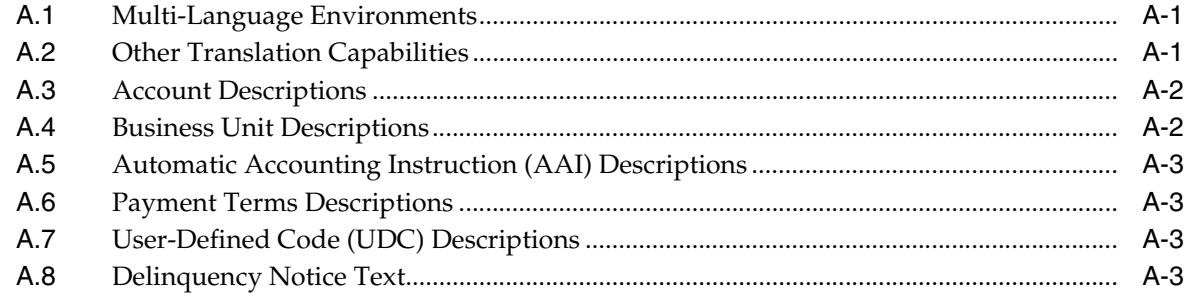

#### **[Index](#page-50-0)**

## **Preface**

Welcome to the JD Edwards World Global Solutions: Belgium Guide.

## <span id="page-4-1"></span><span id="page-4-0"></span>**Audience**

This document is intended for implementers and end users of JD Edwards World software in Belgium.

## <span id="page-4-2"></span>**Documentation Accessibility**

For information about Oracle's commitment to accessibility, visit the Oracle Accessibility Program website at http://www.oracle.com/pls/topic/lookup?ctx=acc&id=docacc.

#### **Access to Oracle Support**

Oracle customers have access to electronic support through My Oracle Support. For information, visit http://www.oracle.com/pls/topic/lookup?ctx=acc&id=info or visit http://www.oracle.com/pls/topic/lookup?ctx=acc&id=trs if you are hearing impaired.

## <span id="page-4-3"></span>**Related Documents**

You can access related documents from the JD Edwards World Release Documentation Overview pages on My Oracle Support. Access the main documentation overview page by searching for the document ID, which is 1362397.1, or by using this link:

https://support.oracle.com/CSP/main/article?cmd=show&type=NOT&id=1362397.1

## <span id="page-4-4"></span>**Conventions**

The following text conventions are used in this document:

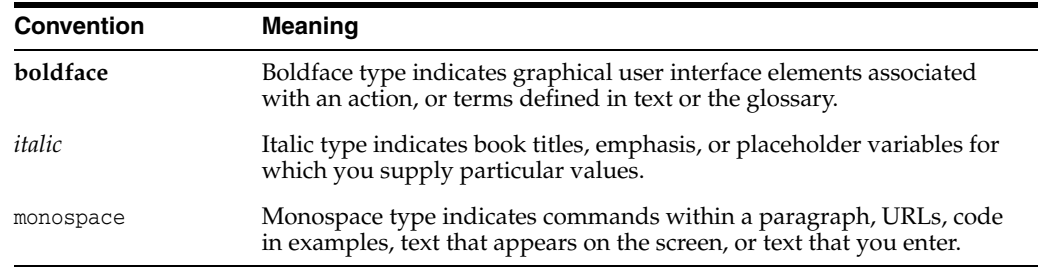

# **Part I**

# **Setup Requirements**

<span id="page-6-0"></span>This part contains the following chapters:

- Chapter [1, "Localization Overview,"](#page-8-2)
- Chapter [2, "Setup Requirements,"](#page-10-3)
- Chapter [3, "Set Up for VAT Reporting for Belgium,"](#page-14-4)

# <span id="page-8-2"></span>**Localization Overview**

<span id="page-8-0"></span>This chapter contains the topic:

Section [1.1, "Defining the Scope of Localization."](#page-8-1)

Localization is the process of enhancing Oracle's JD Edwards World software to meet specific legal business requirements and common business practices within selected industries and markets. The primary focus of the localization effort is to enable Oracle and business partners to remain competitive within strategic industries and currently targeted markets.

## <span id="page-8-1"></span>**1.1 Defining the Scope of Localization**

To manage the scope of the localization effort, JD Edwards World software has formulated specific guidelines to determine which statutory requirements and common business practices to address. The major localization categories are defined as follows:

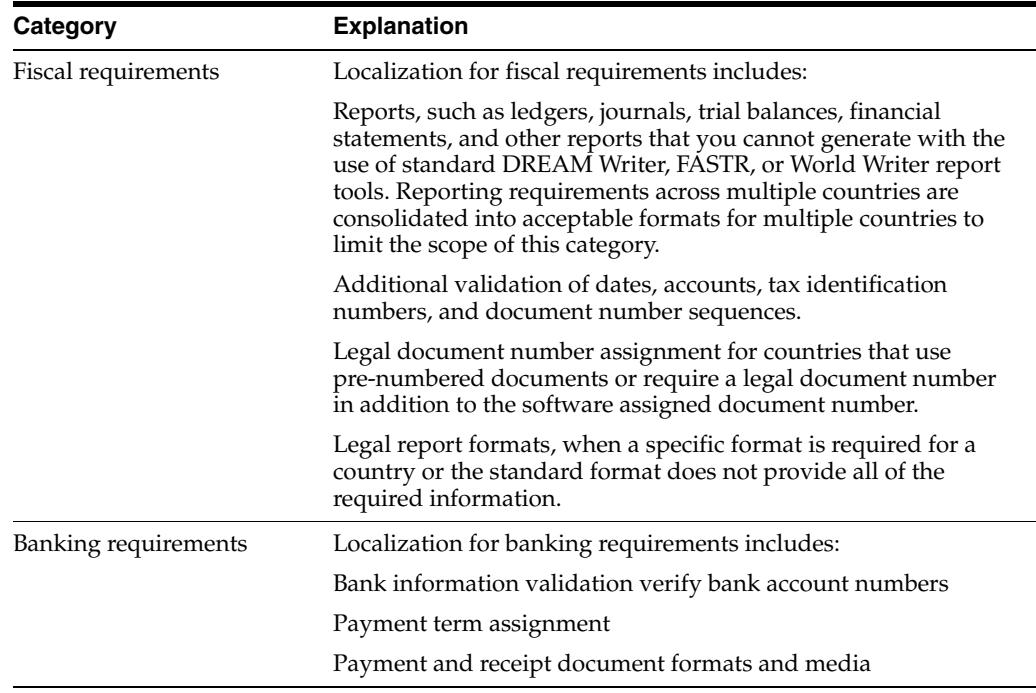

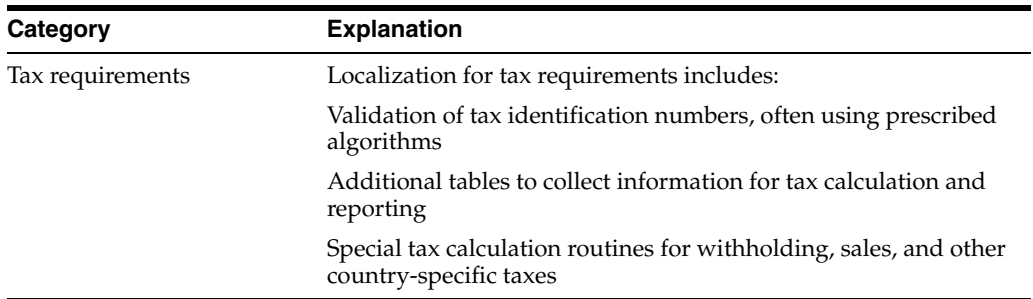

Many other types of enhancements might be considered localizations, but are not in the scope of JD Edwards World localizations. Enhancements that are outside the scope of localization are addressed by the corporate development group or by custom programming groups for specific areas. Specifically, the localization effort is not responsible for enhancements in the following categories:

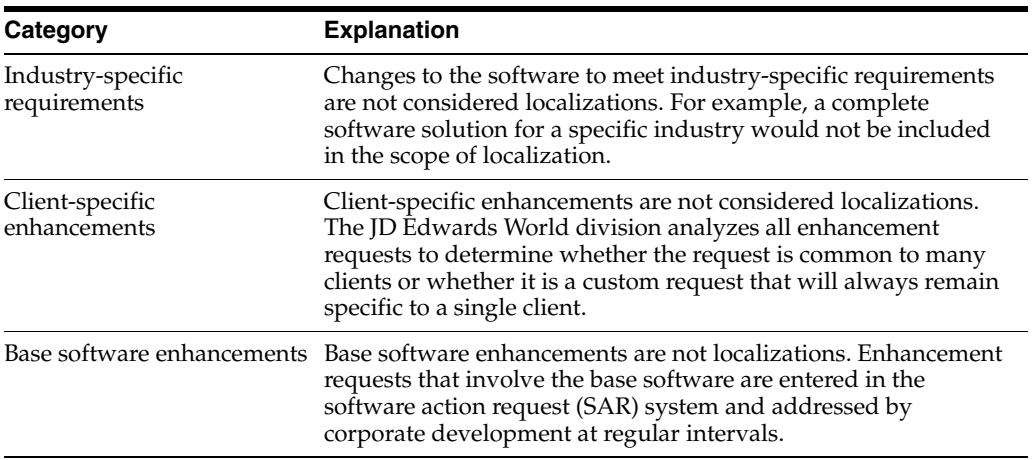

# <span id="page-10-3"></span>**Setup Requirements**

<span id="page-10-0"></span>This chapter contains these topics:

- Section [2.1, "About Setup Requirements,"](#page-10-1)
- Section [2.2, "Setting Up User Display Preferences,"](#page-10-2)
- Section [2.3, "Setting Up User-Defined Codes for Belgium,"](#page-13-0)

## <span id="page-10-1"></span>**2.1 About Setup Requirements**

To process business transactions in Belgium, you must set up your system to meet specific requirements.

JD Edwards World software setup requirements for Belgium consist of the following tasks:

- Setting up user display preferences.
- Setting up user-defined codes for Belgium.
- Setting up for Belgium VAT reporting.

## <span id="page-10-2"></span>**2.2 Setting Up User Display Preferences**

#### **Navigation**

**From Advanced and Technical Operations (G9), choose Security Officer**

**From Security Officer (G94), choose Library List Control**

#### **From Library List Control (G944), choose User Display Preferences**

Alternately, you can use Hidden Selection 85 from any command line to access the User Display Preferences screen.

Much of the JD Edwards World software country-specific functionality utilizes country-server technology. Country-server technology was developed to isolate country-specific functionality from the base software. For example, if during normal transaction processing, you need to capture additional information about a supplier or validate a tax identification number to meet country-specific requirements, that additional function is performed by a country server rather than by the base software.

To take full advantage of localized solutions for your business, you must set up your user display preferences to use the appropriate country server. To do this, specify a country code in your user display preference. The country code that you designate for a user indicates which country server to use.

You can also set up user display preferences to utilize other features in the software. For example, specify a date format to control how the system displays dates (such as DDMMYY, the typical European format) or a language to override the base language.

#### **To set up user display preferences**

On User Display Preferences

*Figure 2–1 User Display Preferences Revisions screen*

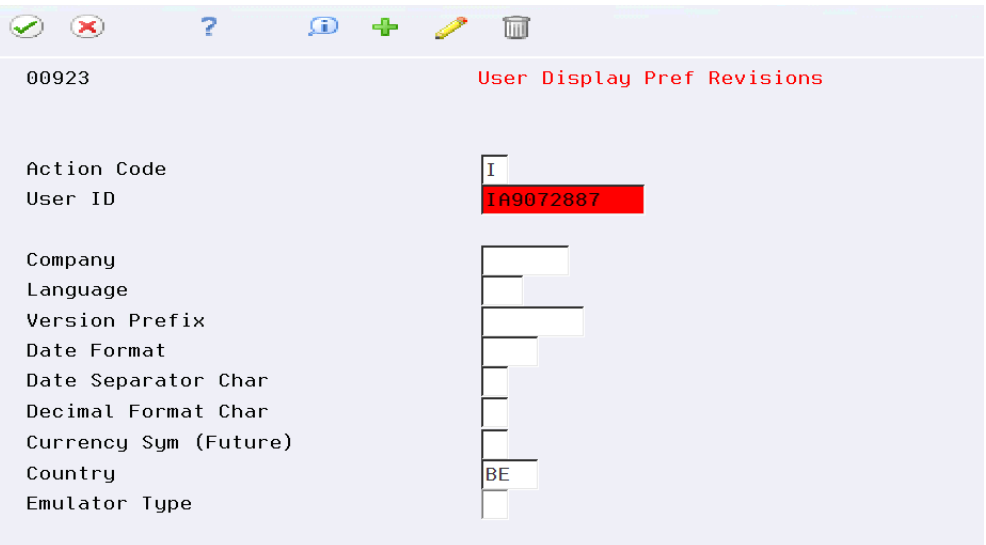

- **1.** To locate the preferences for a specific user, complete the following field:
	- User ID
- **2.** Use the Inquire action.

The system displays the preferences for the user

- **3.** Complete the following field:
	- Country
- **4.** To further define the user preferences, complete the following optional fields:

Company

Language

Version Prefix

Date Format

Date Separator Character

Decimal Format Character

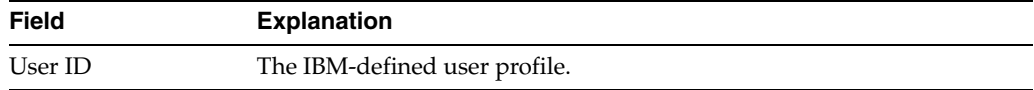

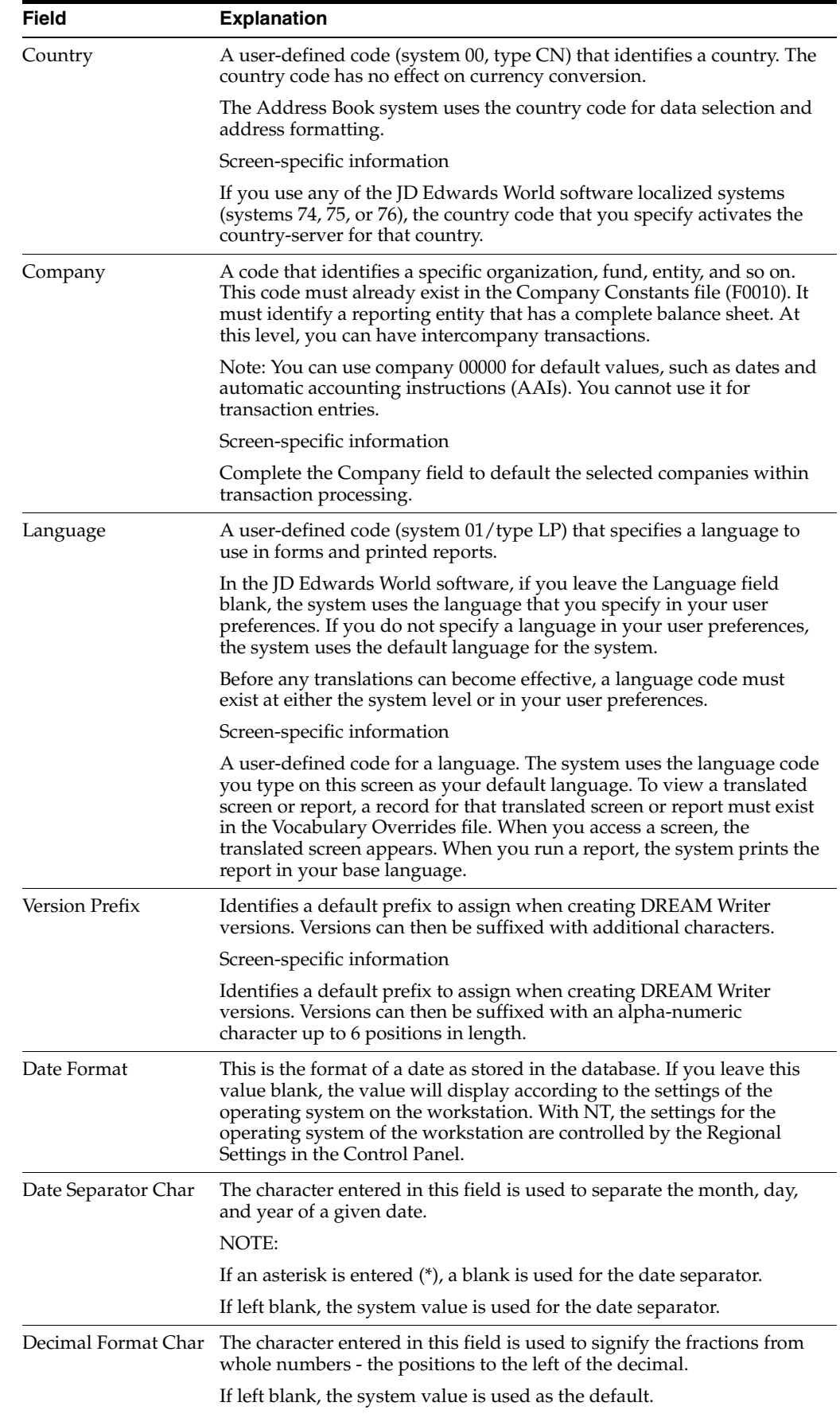

## <span id="page-13-0"></span>**2.3 Setting Up User-Defined Codes for Belgium**

Many fields throughout the JD Edwards World software accept only user-defined codes (UDCs). You can customize your system by setting up and using user-defined codes that meet the specific needs of your business environment.

User-defined codes are either soft-coded or hard-coded. You can customize any user-defined code that is soft-coded to accommodate your specific business needs. You can also set up additional soft-coded user-defined codes. You cannot customize a user-defined code that is hard-coded.

User-defined codes are stored in tables that relate to specific systems and code types. For example, 12/FM represents system 12 (Fixed Assets) and user-defined code list FM (Finance Methods). User-defined code tables determine what codes are valid for the individual fields in your system. If you enter a code that is not valid for a field, the system displays an error message. For example, when you enter an invoice, you can enter a user-defined code to specify the payment instrument. The system does not accept a payment instrument that is not in the user-defined list of valid payment instruments.

You can access all user-defined code files through a single user-defined code screen. After you select a user-defined code screen from a menu, change the System Code field and the User-Defined Codes field to access another user-defined code file.

**Note:** User-defined codes are central to JD Edwards systems. You should be thoroughly familiar with user-defined codes before you change them.

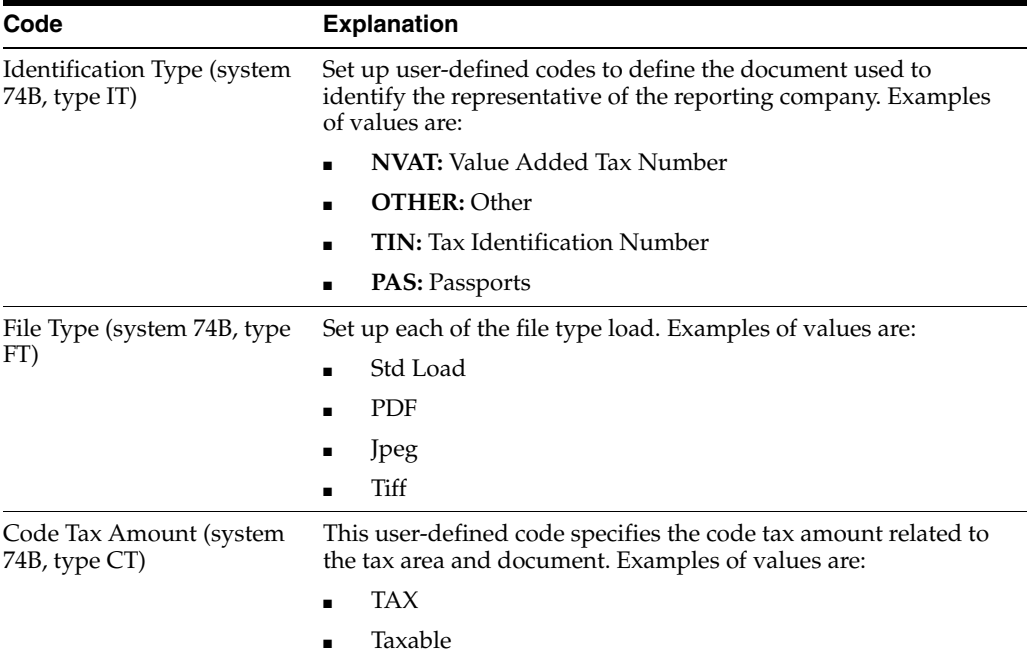

Set up the following user-defined codes to process VAT reports in Belgium:

**See Also:** ■Appendix [A, "Translation Issues"](#page-46-3) for information about using JD Edwards World software in a multi-language environment

# <span id="page-14-4"></span><span id="page-14-0"></span>**Set Up for VAT Reporting for Belgium**

This chapter contains these topics:

- Section [3.1, "Setting Up for Belgium Reporting,"](#page-14-1)
- Section [3.2, "Setting Up User-Defined Codes for Belgium VAT Reporting,"](#page-14-2)
- Section [3.3, "Associating Reports with Tax Codes,"](#page-17-0)
- Section [3.4, "Associating Reports with Tax Rate Areas,"](#page-19-0)
- Section [3.5, "Setting Up Report Versions"](#page-20-0)
- Section [3.6, "Setting Up Distribution Lists"](#page-20-1)
- Section [3.7, "Setting Up Transformation Templates"](#page-25-0)
- Section [3.8, "Setting Up Spooled File Export Parameters"](#page-27-0)

## <span id="page-14-1"></span>**3.1 Setting Up for Belgium Reporting**

Legal authorities in Belgium requires each company to present the following VAT reports:

- 625 Monthly VAT Report
- Intracommunity Statement n° 723 Report
- Yearly Clients List N° 725 Report

## <span id="page-14-2"></span>**3.2 Setting Up User-Defined Codes for Belgium VAT Reporting**

Set up the following user-defined codes to meet Belgium VAT requirements:

- Identification Type (74B/IT)
- File Type (74B/FT)
- VAT Report Code (74B/TA)
- Legal Report Identification (74/RI)

You can access these user-defined codes from any user-defined codes file.

### <span id="page-14-3"></span>**3.2.1 Identification Type (74B/IT)**

#### **Navigation**

**From Belgium Localizations (G74B), choose Generic VAT Reports**

#### **From Generic VAT Reports (G74B00), choose Identification Type**

Set up user-defined codes to define the document used to identify the representative of the reporting company. The system validates this data in the processing options of the Belgium VAT Report (P700001BE) program.

See [Processing Options for VAT Report XML Generation - Belgium \(P700001BE\)](#page-43-1)

*Figure 3–1 Identification Type User Defined Codes screen*

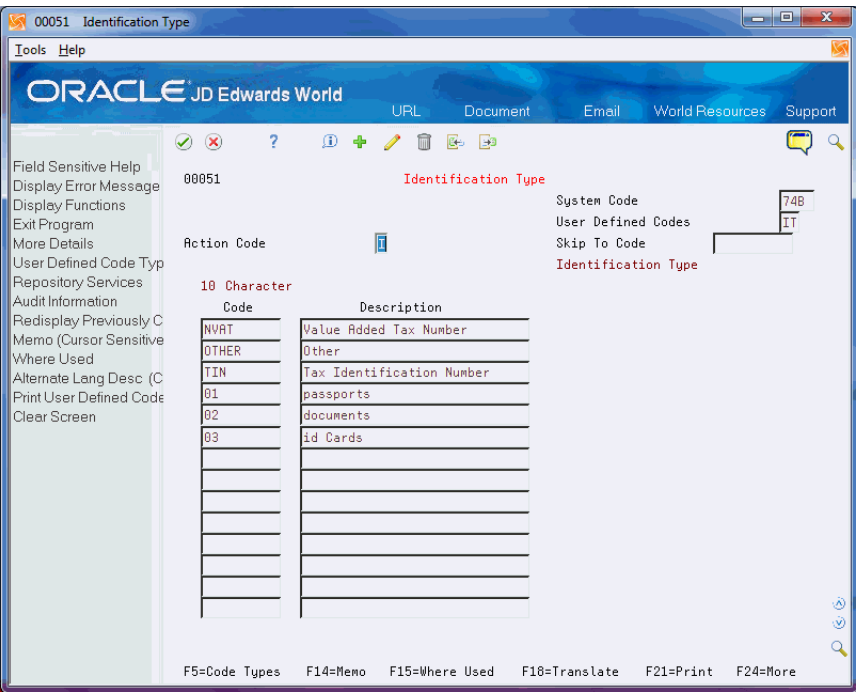

#### <span id="page-15-0"></span>**3.2.2 File Type (74B/FT)**

#### **Navigation**

**From Belgium Localizations (G74B), choose Generic VAT Reports**

**From Generic VAT Reports (G74B00), choose File Type**

Set up each of the file type load values. The system validates this data in the processing options of the Belgium VAT Report (P700001BE) program.

See [Processing Options for VAT Report XML Generation - Belgium \(P700001BE\)](#page-43-1)

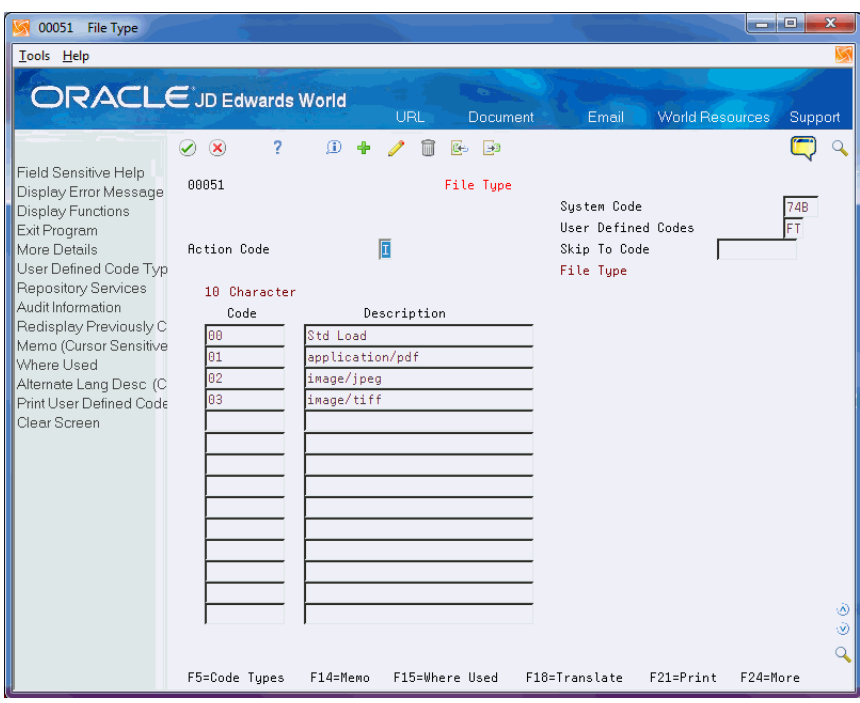

*Figure 3–2 File Type User Defined Codes screen*

#### <span id="page-16-0"></span>**3.2.3 VAT Report Code (74B/TA)**

Before you generate the 625 VAT report for Belgium, set up UDC 74B/TA to with codes for the tax rates for that you report. Enter **AP** in the Description 2 field for rates used for accounts payable transactions, and enter **AR** in the Description 2 fields for rates used for accounts receivable transactions.

#### <span id="page-16-1"></span>**3.2.4 Legal Report Identification (74/RI)**

#### **Navigation**

**From Belgium Localizations (G74B), choose Generic VAT Reports**

**From Generic VAT Reports (G74B00), choose Generic Report**

**From Generic Report (G740001), choose Legal Report Identification**

Use this UDC to set up values to identify the legal reports.

The first two positions of the code are used to identify the country (BE for Belgium). The system validates this data when you enter a report ID in the processing options of the Generic VAT Extractor (P700001) program.

See "Generic VAT Reports (P700001)" in the *JD Edwards World Tax Reference Guide*.

For Belgium, the system provides the following hard-coded values:

- BE\_RPT625: Belgium Monthly 625 VAT Report
- BE\_RPT723: Belgium Quarterly 723 VAT Report
- BE\_RPT725: Belgium Yearly 725 VAT Report

| 00051<br>Legal Report Identification                                                                                                    |                                                                                                    |                                                                                                    |                                                   |                              | نهاید.<br>$\mathbf{x}$                    |
|----------------------------------------------------------------------------------------------------|----------------------------------------------------------------------------------------------------|----------------------------------------------------------------------------------------------------|---------------------------------------------------|------------------------------|-------------------------------------------|
| Tools Help                                                                                                    |                                                                                                    |                                                                                                    |                                                   |                              |                                           |
| <b>ORACLE</b> JD Edwards World                                                                                                    |                                                                                                    | URL<br>Document                                                                                                    | Email                                             | <b>World Resources</b>       | Support                                   |
| Field Sensitive Help<br>Display Error Message<br>Display Functions<br>Exit Program<br>More Details<br>User Defined Code Typ<br>Repository Services<br>Audit Information<br>Redisplay Previously C<br>Memo (Cursor Sensitive<br>Where Used<br>Alternate Lang Desc (C<br>Print User Defined Code<br>Clear Screen | 7<br>✅<br>$\infty$<br>88851<br><b>Action Code</b><br>10 Character<br>Code<br>BE RPT625<br>BE RPT723<br>BE RPT725<br>ES RPT340<br>ES RPT349<br>IT BLACK L<br>IT INTRA S<br>IT NONRECO<br>SK PRIKLAD<br>XX PR1<br><b>XX TEST</b><br>XX TEST1<br>XX TEST2<br><b>XX TEST3</b> | $\odot$<br><b>B</b><br>Сэ<br>Legal Report Identification<br>f<br>Description<br>Belgium-Monthly 625 VAT Report<br>Belgium-Quarterly 723 VAT Rep<br>Belgium-Yearly 725 VAT Rep<br>Legal Report 340 - Spain<br>Spain-Report349<br>Italy - Black List Report<br>Italu - Intrastat Dol Services<br>Italu Intracom.Non Recoverable<br><b>SJK</b><br>crit1<br>criteria blanco<br>criteria 1<br>criteria 2<br>lca | Sustem Code<br>User Defined Codes<br>Skip To Code | Legal Report Identification. | $rac{74}{R}$<br>$\circledA$<br>$^{\circ}$ |
|                                                                                                    | F5=Code Types                                                                                                    | F15=Where Used<br>F14=Memo                                                                                                    | F18=Translate                                     | F21=Print<br>F24=More        |                                           |

*Figure 3–3 Legal Report Identification User Defined Codes screen*

## <span id="page-17-0"></span>**3.3 Associating Reports with Tax Codes**

#### **Navigation**

**From Belgium Localizations (G74B), choose Generic VAT Reports**

**From Generic VAT Reports (G74B00), choose Generic Report**

**From Generic Report (G740001), choose Legal Report ID Maintenance**

The BE\_RPT625 code for the Belgium Monthly 625 VAT Report exists in the 74B/TA UDC. You must associate the BE\_RPT625 codes with the tax rate areas and document types that you must report. You use the Legal Report ID Maintenance program to associate the report code with the tax rate area and document types.

You also associate the Intracommunity Statement n° 723 Report with UDC 74/VT.

The following image illustrates the setup for the Belgium Monthly 625 VAT Report.

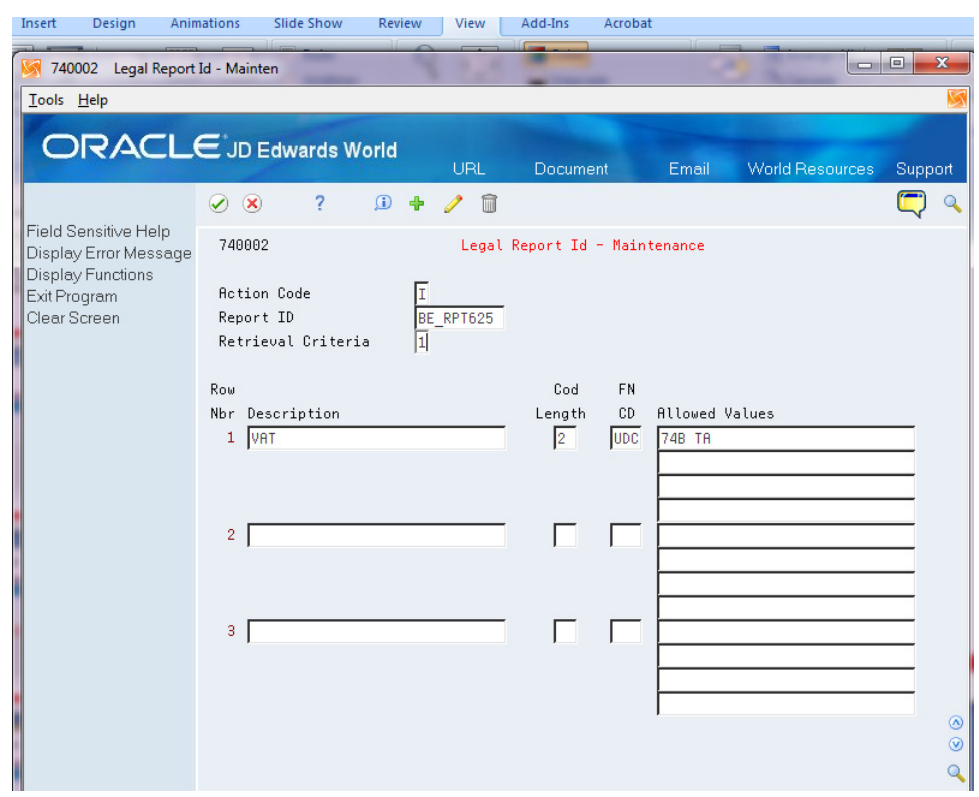

*Figure 3–4 Legal Report ID Maintenance: Report 625*

The following image illustrates the setup for the Intracommunity Statement n° 723 Report.

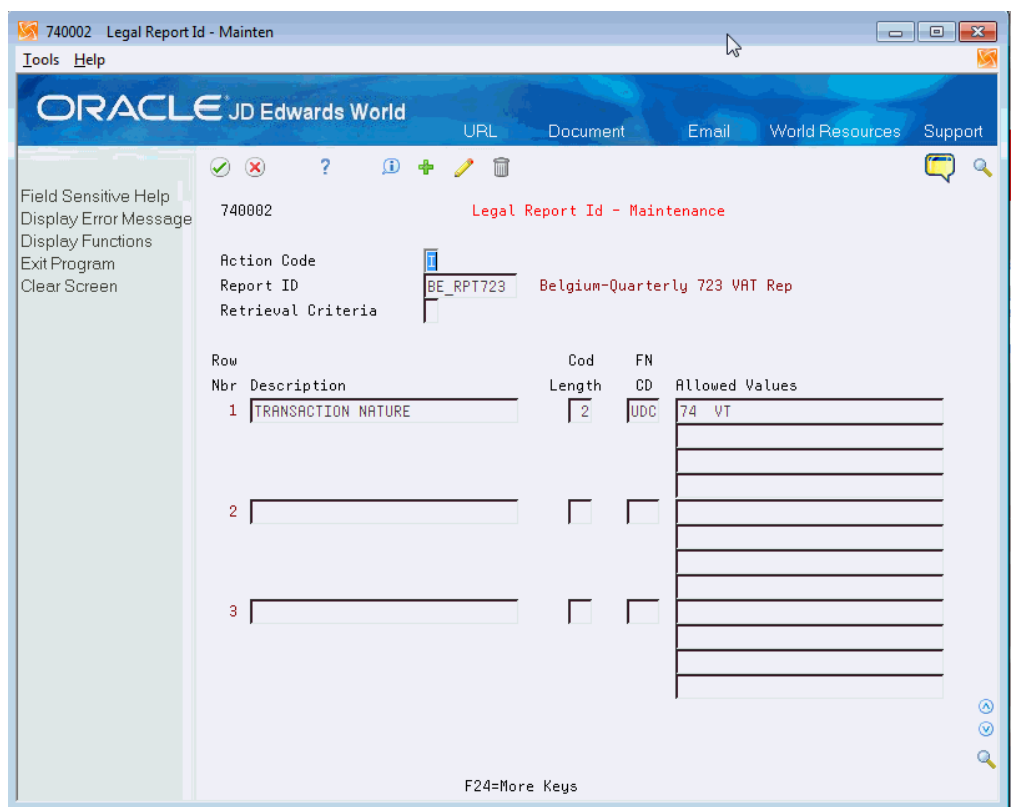

*Figure 3–5 Legal Report ID - Maintenance: Report 723*

## <span id="page-19-0"></span>**3.4 Associating Reports with Tax Rate Areas**

#### **Navigation**

**From Belgium Localizations (G74B), choose Generic VAT Reports**

**From Generic VAT Reports (G74B00), choose Generic Report**

**From Generic Report (G740001), choose Tax Rate Legal Report Maint**

Use the Tax Rate Legal Report Mant program (P740003) to associate tax rate areas and document types to these Belgian reports:

- Belgium Monthly 625 VAT Report
- Intracommunity Statement n° 723 Report

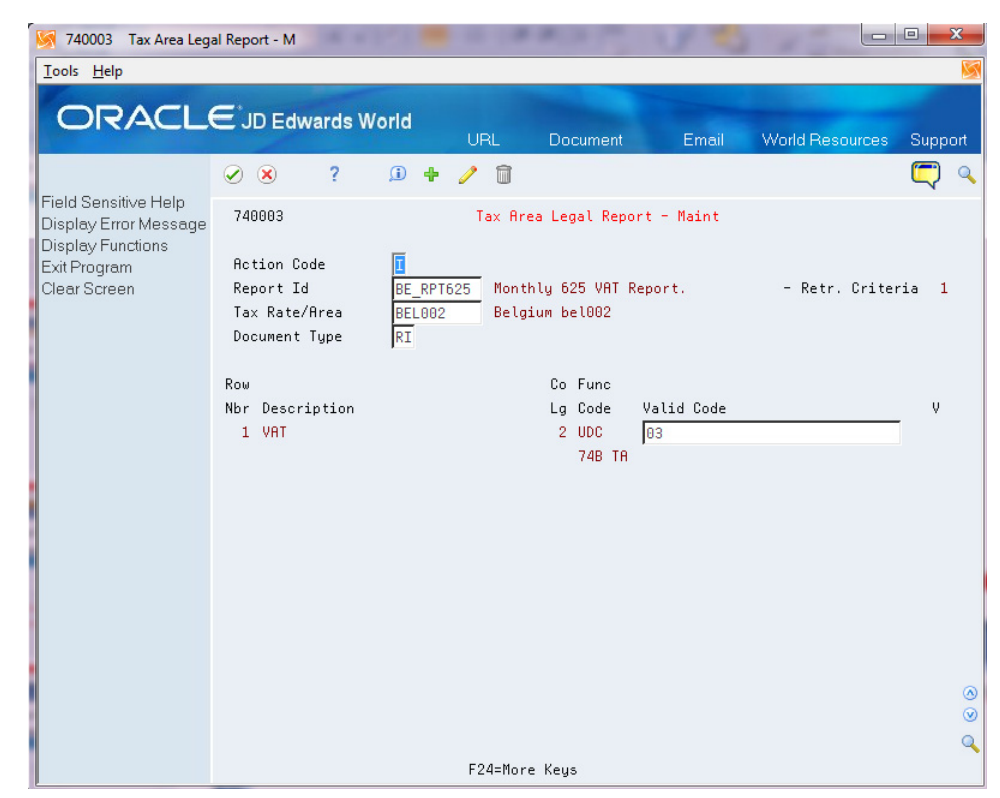

*Figure 3–6 Tax Area Legal Report - Maint Screen*

## <span id="page-20-2"></span><span id="page-20-0"></span>**3.5 Setting Up Report Versions**

You must set up a version of the Generic VAT Report XML Generation program (P700001) with the correct parameters for each VAT report that you need to generate. Set up report versions and parameters for:

- 625 Monthly VAT Report
- Intracommunity Statement n° 723 Report
- Yearly Clients List N° 725 Report

You must also set up versions of the VAT Report XML Generation - Belgium program (P700001BE) for each of the versions of the P700001 that you set up. The version names in P700001BE must be the same as the names that you use for the P700001 versions. When you run the P700001 program, the system also runs the version of the P700001BE program that has the same name.

After you complete the setup for distribution lists and templates, you will set up the batch export file parameters for the P700001 versions.

#### **See Also:**

Section [3.8, "Setting Up Spooled File Export Parameters"](#page-27-0)

Section [6.2, "Processing Options for VAT Report XML Generation -](#page-43-1)  [Belgium \(P700001BE\)"](#page-43-1)

## <span id="page-20-1"></span>**3.6 Setting Up Distribution Lists**

Before you generate the Belgian VAT reports, you must set up the users who will work with the reports The setup includes these tasks:

- Set up the email information for the address book record of the user who will access the files.
- Create the distribution profile for the email address.

#### <span id="page-21-0"></span>**3.6.1 Setting Up Address Book Records**

In the address book record of the users who will work with the Belgian reports, complete this setup:

**1.** In the Who's Who record, enter the Mailing Name of the user.

You access the Who's Who record using option 5 (Who) on the Address Book Revision screen.

#### **See Also:**

"Working with Address Book Email and URL Addresses" in the *JD Edwards World Address Book and Electronic Mail Guide*.

*Figure 3–7 Who's Who screen*

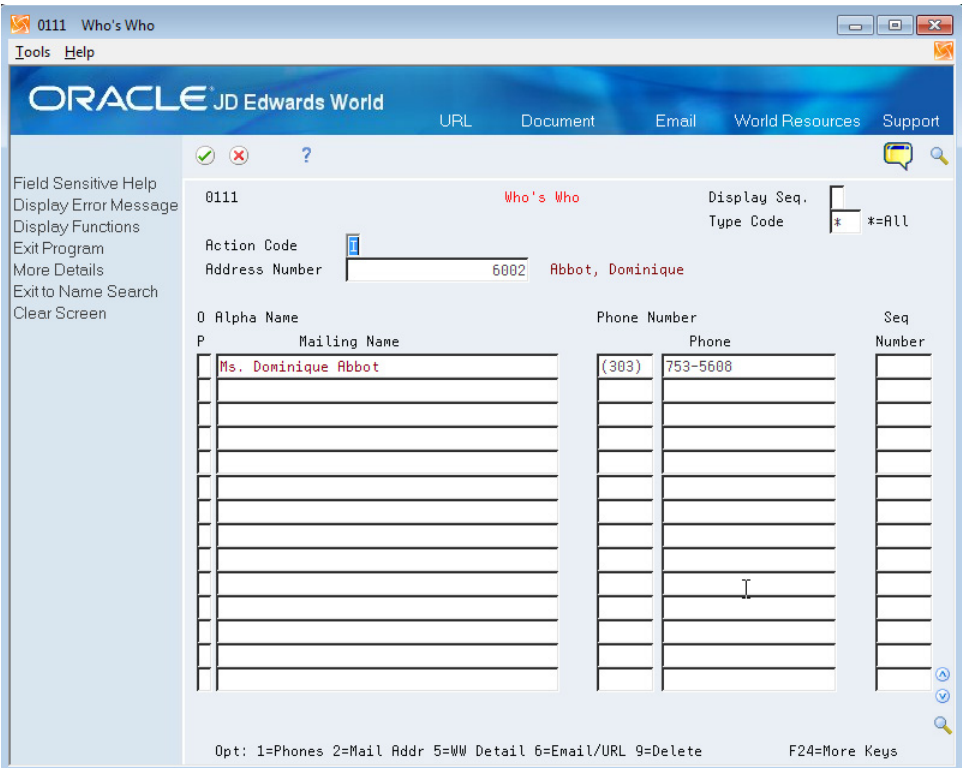

**2.** Set up the Email/URL record for the Who's Who record.

You access the Email/URL record using option 6 (Email/URL) on the Who's Who screen.

| 01018S Email/URL Selection                                              |                                                    |                                                                          |                                 | $\begin{array}{c c c c} \hline \multicolumn{1}{c }{\textbf{0}} & \multicolumn{1}{c }{\textbf{0}} \end{array}$<br>$-x$ |  |  |  |  |
|-------------------------------------------------------------------------|----------------------------------------------------|--------------------------------------------------------------------------|---------------------------------|----------------------------------------------------------------------------------------------------|--|--|--|--|
| Tools Help                                                              |                                                    |                                                                          |                                 |                                                                                                    |  |  |  |  |
|                                                                         | <b>ORACLE</b> JD Edwards World                     | URL<br><b>Document</b>                                                   | <b>World Resources</b><br>Email | Support                                                                                                    |  |  |  |  |
| Field Sensitive Help                                                    | ş,<br>$\infty$<br>$\bullet$                        |                                                                          |                                 |                                                                                                    |  |  |  |  |
| Display Error Message<br>Display Functions                              | Email/URL Selection<br>010188                      |                                                                          |                                 |                                                                                                    |  |  |  |  |
| Exit Program<br>More Details<br>Exit to Email/URL Revis<br>Clear Screen | Address Number<br>Who's Who Line<br>Email/URL Type | 6002<br>Abbot, Dominique<br>$* 1$ - Email, 2 - URL) (* = ALL)            | $* = ALL)$                      |                                                                                                    |  |  |  |  |
|                                                                         | Email/URL Cat C.<br><b>x</b>                       |                                                                          | $* = ALL)$                      |                                                                                                    |  |  |  |  |
|                                                                         | Mailing<br>0<br>Name<br>P<br>Abbot, Dominique      | Email/URL<br>$\mathsf{T}$<br>Y Address Cat Code<br>1 PERS Personal email | Description                     |                                                                                                    |  |  |  |  |
|                                                                         | Abbot, Dominique                                   | 1 SALE Salespeople                                                       |                                 |                                                                                                    |  |  |  |  |
|                                                                         |                                                    |                                                                          |                                 |                                                                                                    |  |  |  |  |
|                                                                         |                                                    |                                                                          |                                 |                                                                                                    |  |  |  |  |
|                                                                         |                                                    |                                                                          |                                 |                                                                                                    |  |  |  |  |
|                                                                         |                                                    |                                                                          |                                 | ◉<br>$\circledcirc$<br>Q                                                                                              |  |  |  |  |
|                                                                         | Opt: 1=Memo<br>2=Update                            | 4=Send/Browse Email/URL                                                  | F24=More                        |                                                                                                    |  |  |  |  |

*Figure 3–8 Email/URL Selection screen*

**3.** On the Email/URL Selection screen, use option 2 (Update) for the selection that you want to update, then enter the email or URL for the employee and click OK.

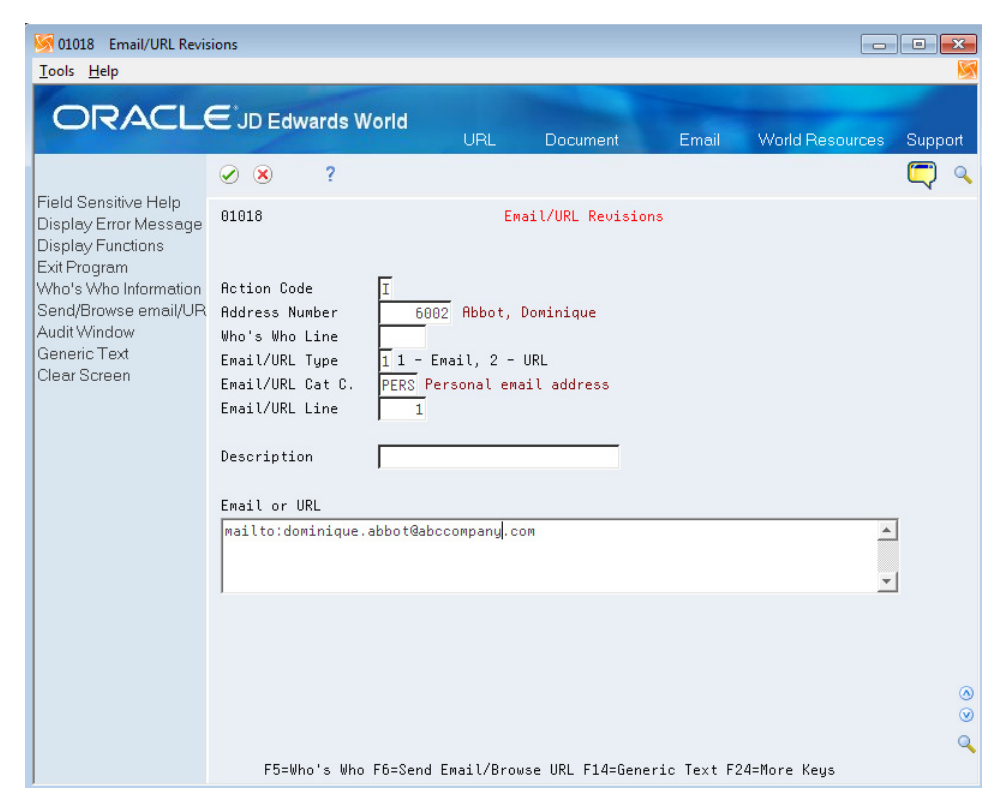

*Figure 3–9 Email/URL Revision screen*

### <span id="page-23-0"></span>**3.6.2 Creating Distribution Profiles**

To create the distribution profile:

- **1.** From the Electronic Document Delivery menu (G00E), choose option 3 (Distribution Profiles).
- **2.** On the Distribution Profiles screen, enter **2** to update a selection, or enter **3** to copy an existing profile to create a new distribution list. If you are creating a new list, enter the new distribution profile name.

*Figure 3–10 Distribution Profile Copy screen*

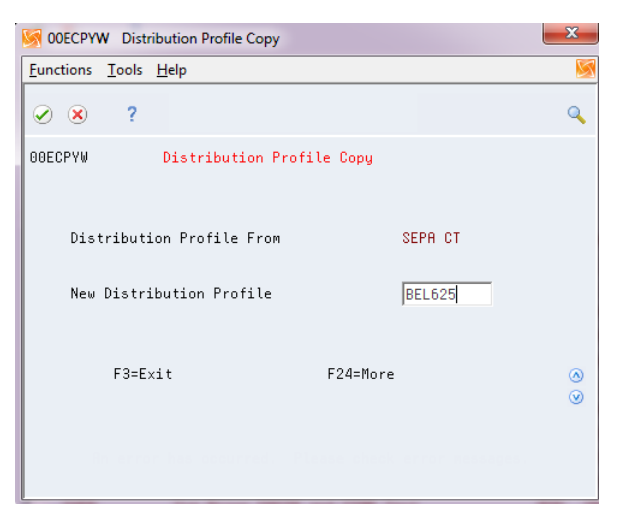

- **3.** On the Distribution Profile screen, enter **2** (Update) for the distribution profile you want to work with.
- **4.** On the Distribution Profile Maint. screen, enter the description of the profile, complete fields as necessary, and save your changes.

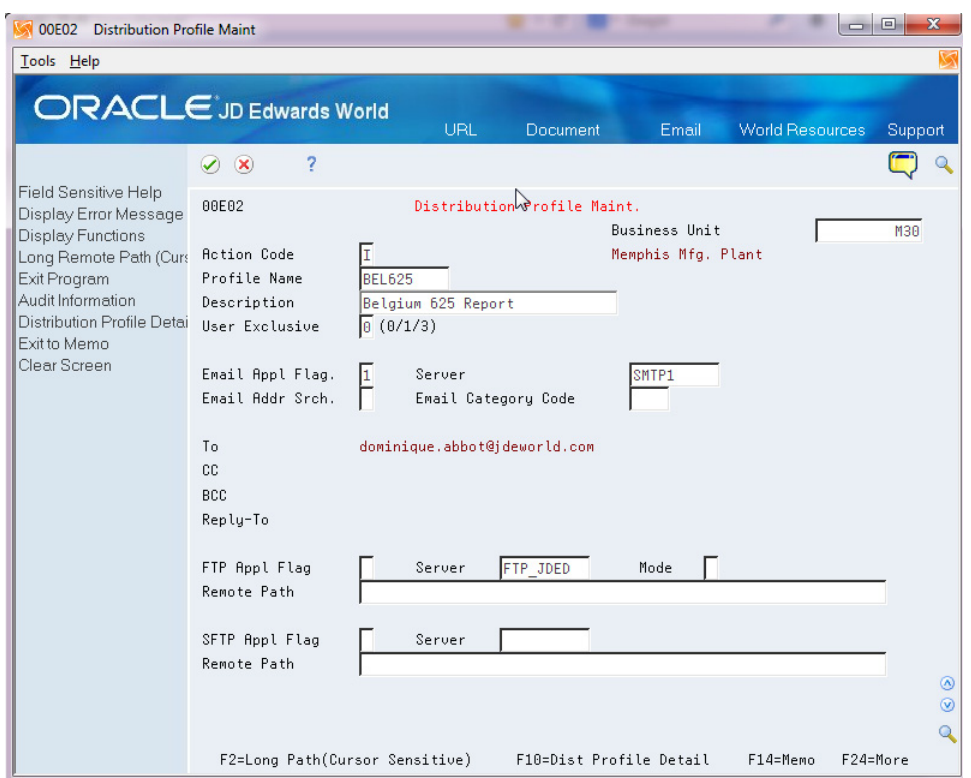

*Figure 3–11 Distribution Profile Maint. screen*

- **5.** On the Distribution Profile Maint. screen, press F10 (Dist. Profile Detail) to access the Distribution Profile Detail screen.
- **6.** On the Distribution Profile Detail screen, add the users to the distribution list and save your changes.

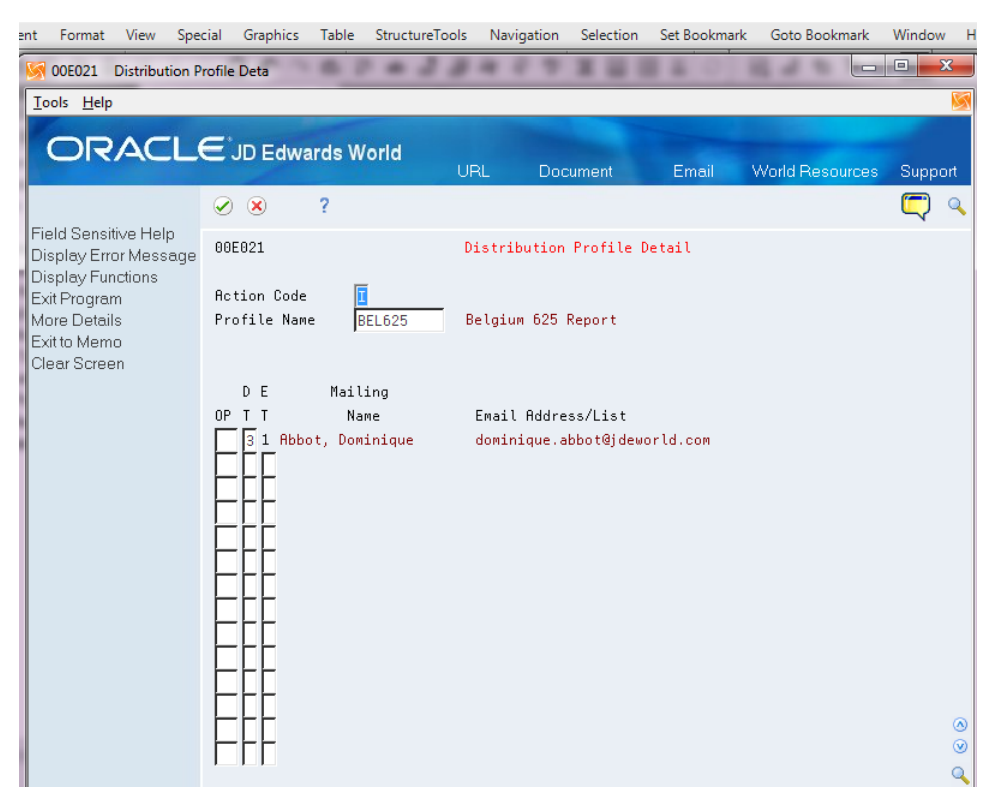

*Figure 3–12 Distribution Detail Profile screen*

## <span id="page-25-0"></span>**3.7 Setting Up Transformation Templates**

To work with the Belgium VAT reports, you must set up transformation templates. You set up one type 1 and one type 2 template for each of these reports:

- 625 Monthly VAT Report
- Intracommunity Statement n° 723 Report
- Yearly Clients List N° 725 Report

The following table describes the templates that you must set up for each of the Belgian VAT reports. Note that the values in the last column are the required values for the Template File field. Before you set up the transformation templates, verify that the files listed in the *Required Values for the Template File Field* column of the table were downloaded and exist in the IFS directory of each user who will generate the Belgium VAT reports.

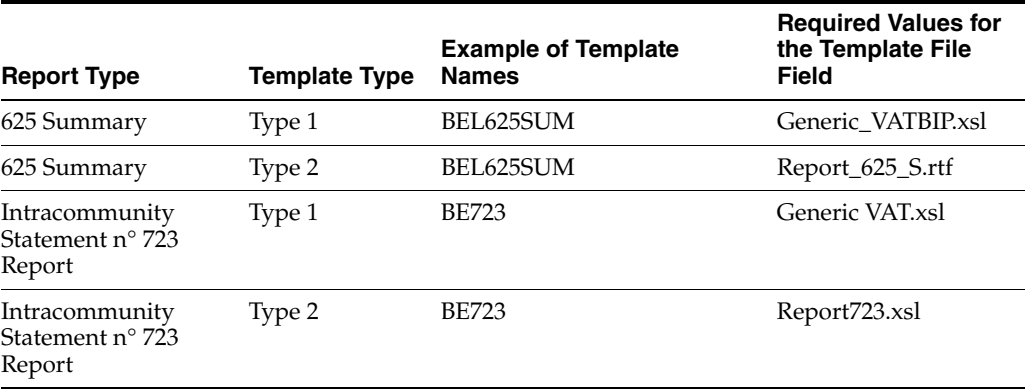

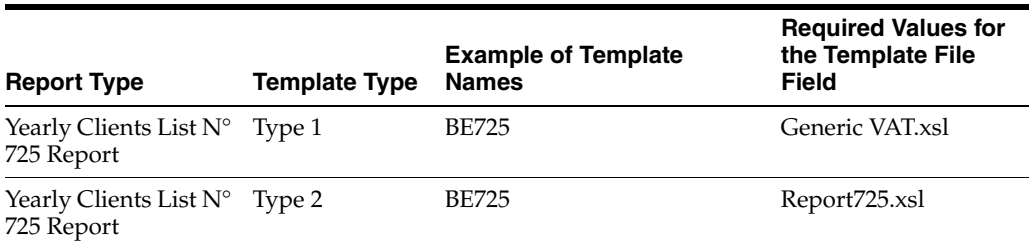

To set up the transformation templates:

- **1.** From the Electronic Document Delivery menu (G00E), choose **5. Transformation Templates**.
- **2.** On the Transformation Templates screen, enter **2** for a selection to update an existing template, or enter **3** to copy from an existing template to create a new template.

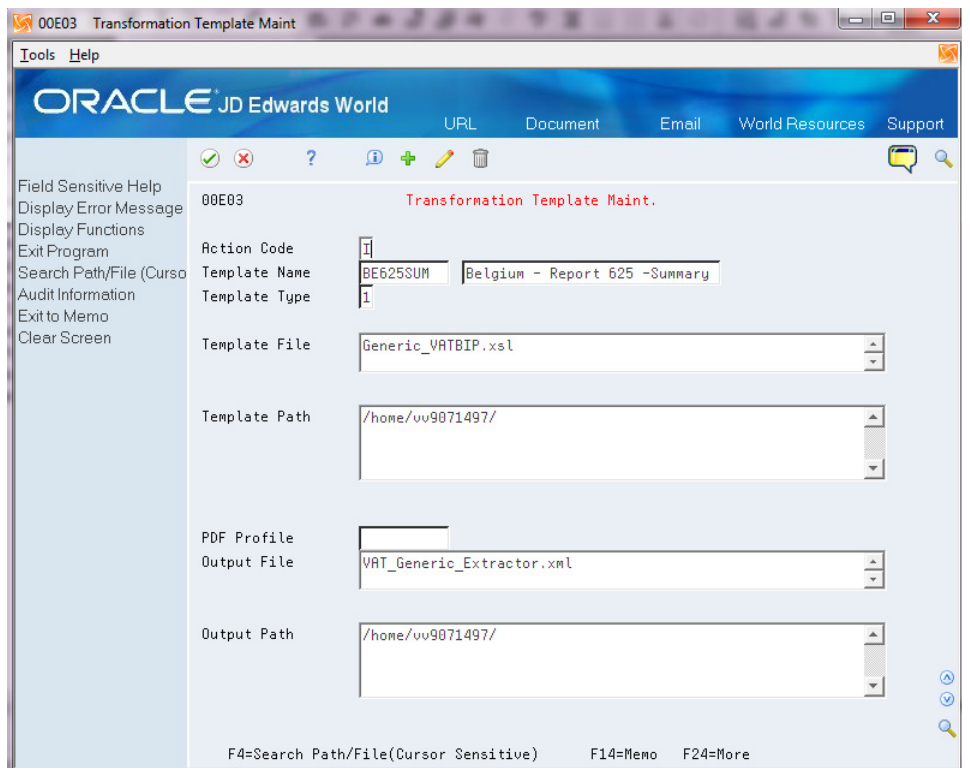

*Figure 3–13 Transformation Template Maint. screen* 

- **3.** On the Transformation Template Maint screen:
	- Enter 1 or 2 for the Template Type.
	- In the Template File field, enter the name of the XSL or RTF template that you use to transform the original XML output file.
	- Enter values for the Template Path and the Output Path fields.
	- In the Output File field, enter the name that you want to assign to the formatted XML file. For the 723 and 725 VAT reports, you must assign a file name with the extension of **.xml**. For the 625 VAT report, enter the file name with the correct extension for the file type that you generate. For example, to generate a PDF file, enter the file name with the **.pdf** extension.

■ Save your record.

## <span id="page-27-0"></span>**3.8 Setting Up Spooled File Export Parameters**

Before you generate the Belgian VAT reports, you must set up the file export parameters for the versions of the P700001 program that you use for Belgian reports. Generally, you perform this setup once, unless you want to change the location of the file.

By defining the Batch Export Parameters, you engage the Distribution Profile and the Transformation Template that you set up for the reports to obtain the automatic .xml generation. You must set up the parameters for each version of the report. For example, you set up versions of the P700001 program for the 625 report, the 723 report and the 725 report, you would set up the parameters for each of those versions.

To set up the spooled file export parameters:

- **1.** From Versions List (VL), enter **P700001** in the Form field and press **Enter** to locate the version for the program.
- **2.** Enter **1** (run), **2** (change), or **3** (add) in the Option field to access the version to work with.
- **3.** Access the Additional Parameters screen.
- **4.** Press F6 on the Additional Parameters screen to access the Spooled File Export Parms screen.

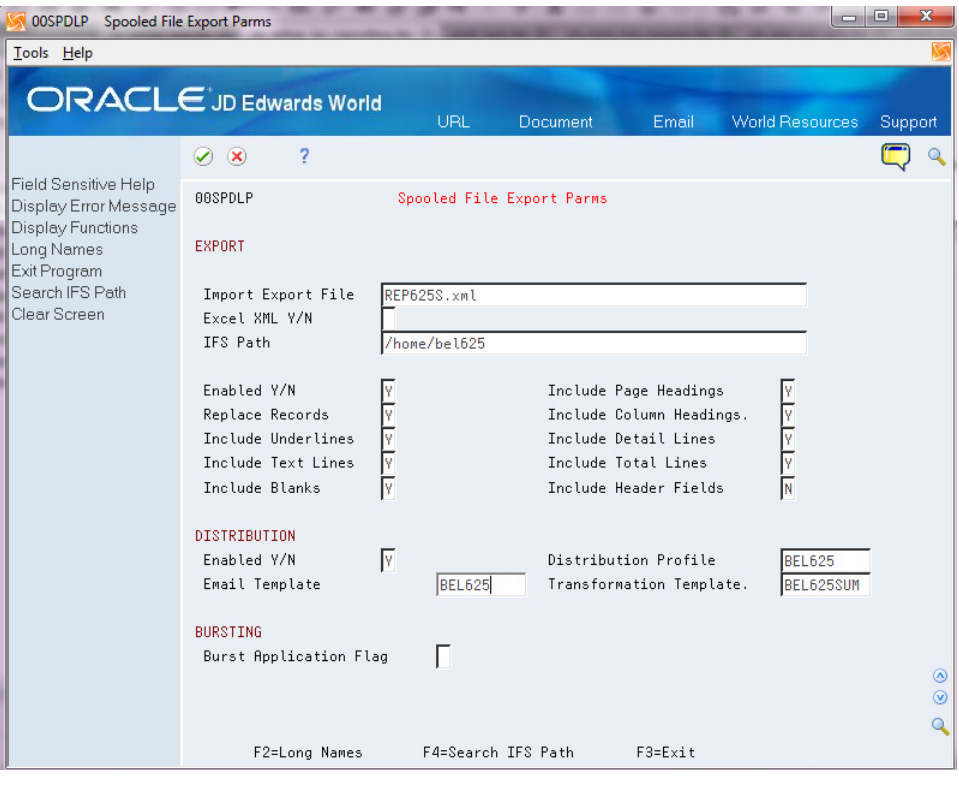

*Figure 3–14 Spooled File Export Parms screen*

- **5.** On Spooled File Export Parms, complete the following fields in the Export section:
	- Import Export File
- IFS Path
- Enabled Y/N

You must enter **Y** in this field.

- **6.** Complete the following fields in the Distribution section:
	- Enabled Y/N
		- You must enter **Y** in this field.
	- Distribution Profile

Enter the name of the distribution profile that you set up for the report.

■ Transformation Template

Enter the name of the transformation template for the report.

**7.** Complete other fields as desired and save your changes.

# **Part II**

# **Working With VAT Reports**

<span id="page-30-0"></span>This part contains the following chapters:

- Chapter [4, "About Tax Requirements,"](#page-32-3)
- Chapter [5, "Work with Belgium VAT Reports,"](#page-34-2)

## <span id="page-32-3"></span>**About Tax Requirements**

<span id="page-32-0"></span>This chapter contains these topics:

- Section [4.1, "Overview to Tax Requirements,"](#page-32-1)
- Section [4.2, "About Value Added Tax \(VAT\)."](#page-32-2)

## <span id="page-32-1"></span>**4.1 Overview to Tax Requirements**

Belgium is part of the European Union (EU), which observes the Single European Act of 1987. The Single European Act is an agreement that opens the markets to an area without internal frontiers (boundaries), in which free movement of goods, persons, services, and capital is assured in accordance with the provisions of the Treaty of Rome.

The JD Edwards World solutions for tax requirements in Belgium includes printing value-added tax (VAT) reports.

**Caution:** For tax processing and reporting in Belgium, you must set up your system to meet specific Belgium requirements. For more information, review the Setup Requirements section of this guide.

## <span id="page-32-2"></span>**4.2 About Value Added Tax (VAT)**

Value-added tax, or VAT, is a noncumulative tax that tax authorities in Belgium impose at each stage of the production and distribution cycle. VAT is a tax on consumer expenditure.

If you work with VAT, you should understand the following terminology and principles:

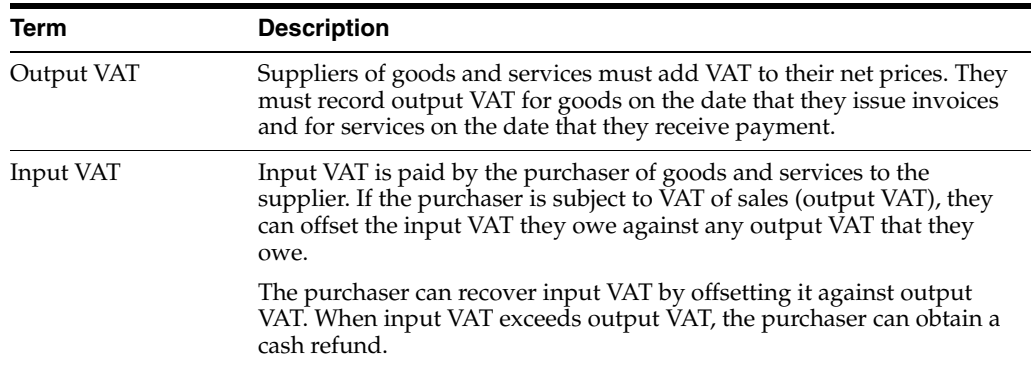

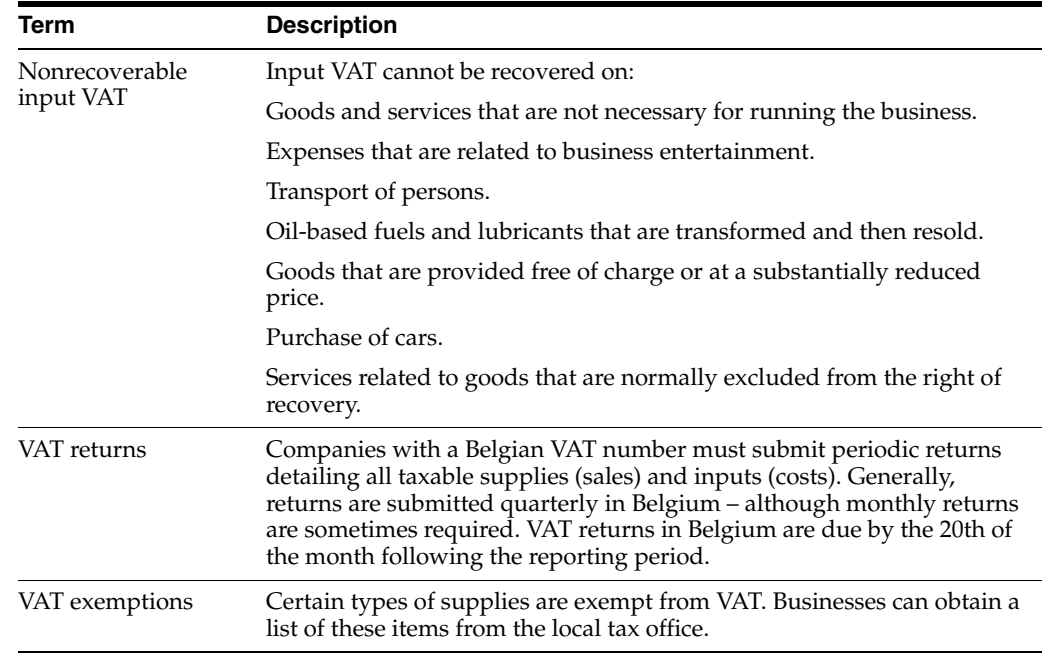

# <span id="page-34-2"></span>**Work with Belgium VAT Reports**

<span id="page-34-0"></span>This chapter contains these topics:

- Section [5.1, "Working with Belgium VAT Reports,"](#page-34-1)
- Section [5.2, "Generating the 625 Monthly Report,"](#page-35-1)
- Section [5.3, "Generating the Intracommunity Statement n° 723,"](#page-36-1)
- Section [5.4, "Generating the Yearly Clients List n° 725,"](#page-36-2)
- Section 5.5, "Updating Previous Periods for the Intracommunity Statement n° 723 [Report,"](#page-37-0)
- Section [5.6, "Revising Tax Reports,"](#page-37-1)

## <span id="page-34-1"></span>**5.1 Working with Belgium VAT Reports**

The Minister of Finance in Belgium requires each company to present the following VAT reports:

- 625 Monthly VAT
- Intracommunity Statement n° 723
- Yearly Clients List  $N^{\circ}$  725

You use the Generic VAT Reports program (P700001) to generate the required reports. You must set up a version of the report for each report that you use, and must set up processing options and spooled file export parameters for each version.

See "Generic VAT Reports" in the *JD Edwards World Tax Reference Guide* and [Section](#page-20-2) 3.5, ["Setting Up Report Versions,".](#page-20-2)

The system generates the reports in the XML format required by the government. You submit the XML files according to the government requirements.

Working with Belgium VAT reports consists of the following tasks:

Updating the XML Superdata Set.

Run the processes to update all of your VAT transactions, such as processing invoices and receipts.

Generating the reports.

Generate the 625 Monthly VAT report to produce a list of customers and a list of suppliers for your transactions that include VAT.

Generate the Intracommunity Statement n° 723 to produce a report that includes VAT amounts for all customers who are located in EU member countries, except Belgium.

Generate the Yearly Clients List  $N^{\circ}$  725 to produce a report that includes a list of your clients.

- Reviewing and correcting records.
- Reprocessing records if necessary.

#### <span id="page-35-0"></span>**5.1.1 Before You Begin**

Verify that you have set up the appropriate user-defined codes and associations for Belgium reporting.

See Chapter [3, "Set Up for VAT Reporting for Belgium"](#page-14-4)

Execute the Generic VAT Report (P700001) program.

See "Generic VAT Reports" in the *JD Edwards World Tax Reference Guide*.

## <span id="page-35-1"></span>**5.2 Generating the 625 Monthly Report**

#### **Navigation**

**From EMEA Localizations (G74), choose Belgium**

**From Belgium Localizations (G74B), choose Generic VAT Reports**

**From Generic VAT Reports Generation (G74B00), choose XML VAT Generic Report 625**

The Belgian Tax Authorities require monthly VAT reports on the detail of the VAT amounts that are declared on all of the customer invoices, and for all invoices for suppliers. You generate one report for customers and another report for suppliers. All customers and suppliers must be included on the reports, including Belgian customers and suppliers, European Union (EU) member customers and suppliers, and non-EU customers and suppliers.

This image shows an example of the monthly 625 VAT report:

*Figure 5–1 Monthly 625 VAT Report - Summary*

| JO EDWARDS WORLD                                                                                   |                       | <b>XML VAT Generation Process</b><br>Period: 01/01/14 - 31/12/14 | 06/23/2014<br>Page 1 of 1               |
|----------------------------------------------------------------------------------------------------|-----------------------|------------------------------------------------------------------|-----------------------------------------|
| Company                                                                                            | 01757 Belgium Company |                                                                  |                                         |
| Tax Registration Number                                                                            | 1122334455            |                                                                  |                                         |
| Taxpayer ID                                                                                        | 66778899              |                                                                  |                                         |
| Currency                                                                                           | USD - U.S. Dollar     |                                                                  |                                         |
| VAT Report Code Description                                                                        | Count                 | Taxable Amount                                                   | <b>Tax Amount</b>                       |
|                                                                                                    |                       |                                                                  |                                         |
| 01-6 pct tax                                                                                       | 4                     | -20.000.00                                                       | $-1,200.00$                             |
| 02-12 pct tax                                                                                      | ۷                     | $-11.116.111.00$                                                 | $-1.333.933.32$                         |
| 03-21 pcl tax                                                                                      | $\overline{2}$        | 568,741.00                                                       | $-119.435.61$                           |
|                                                                                                    | ă                     | $-50.007.999.00$                                                 | $-2,101,679.79$                         |
|                                                                                                    |                       | 765 555 00                                                       | 160,766.55                              |
|                                                                                                    | $\overline{a}$        |                                                                  |                                         |
| 45-VAT paid by co-contractor<br>45-Free from VAT: Intracomm.goo<br>55-Intracomm goods and services | $\overline{2}$        | 100.004.999.00                                                   |                                         |
| 63-VAT on credit notes received                                                                    | t.                    | 8,000.00                                                         |                                         |
| 85-Other Credit Notes                                                                              | $\overline{2}$        | 1,080,000.00                                                     | 21.001.049.79<br>1,680.00<br>226,500.00 |

The system provides version ZJDE0001 in the Generic VAT Reports (P700001) for the Monthly 625 VAT report. You can use version ZJDE0001, or create a version that is based on the ZJDE0001 version.

#### <span id="page-36-0"></span>**5.2.1 Processing Options**

You must set up the processing options in the Belgium VAT Report program (P700001BE) for the same version that you run for the Generic VAT Reports program (P700001). For example, if you create and run a version of the Generic VAT Reports program named VAT625, then you must create a version named VAT625 in the Belgium VAT Report program (P700001BE) and set up the processing options in the VAT625 version. When you execute the VAT625 version of the Generic VAT Report program, the system uses the processing options in the corresponding version (VAT625) of the Belgium VAT Report program. If you do not set up a corresponding version for the Belgium VAT Report program, then the system uses version ZJDE0001.

See Chapter [6, "VAT Requirements Processing Options"](#page-42-2).

## <span id="page-36-1"></span>**5.3 Generating the Intracommunity Statement n° 723**

#### **Navigation**

**From EMEA Localizations (G74), choose Belgium**

**From Belgium Localizations (G74B), choose Generic VAT Reports**

**From Generic VAT Reports Generation (G74B00), choose XML VAT Generic Report 723**

The Belgian Tax Authorities require periodic reports that include VAT amounts for all customers who are located in EU member countries, except Belgium. Only non-Belgian EU member customers who are invoiced during the fiscal period need to be reported. The Belgian Tax Authorities require that this information be submitted in XML format.

The system provides version ZJDE0002 in the Generic VAT Reports (P700001) for the Intracommunity statement n° 723 report. You can use version ZJDE0002, or create a version that is based on the ZJDE0002. version.

## <span id="page-36-2"></span>**5.4 Generating the Yearly Clients List n° 725**

#### **Navigation**

**From EMEA Localizations (G74), choose Belgium**

**From Belgium Localizations (G74B), choose Generic VAT Reports**

**From Generic VAT Reports Generation (G74B00), choose XML VAT Generic Report 725**

The Belgian Tax Authorities require yearly reports that include value-added tax (VAT) amounts for all customers who were invoiced during the fiscal year. Only Belgian customers need to be reported.

Businesses can file the electronic declaration using the INTERVAT application available on the web site, http://www.minfin.fgov.be. The web site, managed and maintained by the Belgian Tax Authorities, enables businesses to either manually enter the required VAT data in a specific web page or to upload an XML file with the necessary information. If uploading an XML file, businesses must use the official XSD

scheme published by the Belgian Tax Authorities that can be downloaded from the same web site.

The system provides version ZJDE0003 in the Generic VAT Reports (P700001) for the Yearly Clients List n° 725 report. You can use version ZJDE0003, or create a version that is based on the ZJDE0003 version.

## <span id="page-37-0"></span>**5.5 Updating Previous Periods for the Intracommunity Statement n° 723 Report**

#### **Navigation**

**From EMEA Localizations (G74), choose Belgium**

**From Belgium Localizations (G74B), choose Generic VAT Reports**

**From Generic VAT Reports (G74B00), choose Corrections Previous Period**

Use this program to enter corrections of previous periods that were already declared on the Intracommunity Statement n° 723 report. You can add taxable items for address book records.

*Figure 5–2 Corrections Previous Periods screen*

| 74B0010 Corrections Previous Peri                                                  |                                                                       |             |                       |                                 | $\begin{array}{c c c c c c} \hline \multicolumn{3}{c }{\mathbf{C}} & \multicolumn{3}{c }{\mathbf{S}} & \multicolumn{3}{c }{\mathbf{S}} & \multicolumn{3}{c }{\mathbf{S}} & \multicolumn{3}{c }{\mathbf{S}} & \multicolumn{3}{c }{\mathbf{S}} & \multicolumn{3}{c }{\mathbf{S}} & \multicolumn{3}{c }{\mathbf{S}} & \multicolumn{3}{c }{\mathbf{S}} & \multicolumn{3}{c }{\mathbf{S}} & \multicolumn{3}{c }{\mathbf{S}} & \multicolumn{3}{c }{\mathbf$ |  |  |  |
|------------------------------------------------------------------------------------|-----------------------------------------------------------------------|-------------|-----------------------|---------------------------------|----------------------------------------------------------------------------------------------------|--|--|--|
| Tools Help                                                                         |                                                                       |             |                       |                                 |                                                                                                    |  |  |  |
|                                                                                    | <b>ORACLE</b> JD Edwards World                                        |             |                       |                                 |                                                                                                    |  |  |  |
|                                                                                    |                                                                       | URL         | Document              | <b>World Resources</b><br>Email | Support                                                                                                    |  |  |  |
|                                                                                    | $\infty$<br>?<br>$\omega$<br>$\odot$                                  | 氚<br>Í<br>⊕ |                       |                                 |                                                                                                    |  |  |  |
| Field Sensitive Help<br>Display Error Message<br>Display Functions<br>Exit Program | 7480010<br>Corrections Previous Period<br>Belgium VAT 723 - Quarterly |             |                       |                                 |                                                                                                    |  |  |  |
| Clear Screen                                                                       | <b>Action Code</b><br>Period Year<br>Period Month/Quarter             | Ä<br>2013   |                       |                                 |                                                                                                    |  |  |  |
|                                                                                    | Company                                                               | 00013       |                       |                                 |                                                                                                    |  |  |  |
|                                                                                    | Address<br>Number<br>0                                                | Tax ID      | Transaction<br>Nature | Taxable<br><b>Amount</b>        |                                                                                                    |  |  |  |
|                                                                                    | 00001<br>00001                                                        |             |                       | 100,56<br>89,22                 |                                                                                                    |  |  |  |
|                                                                                    |                                                                       |             |                       |                                 |                                                                                                    |  |  |  |
|                                                                                    |                                                                       |             |                       |                                 | $^{\circ}$<br>$^{\circ}$<br>Q                                                                                                    |  |  |  |
|                                                                                    |                                                                       | Op.9=Delete | F24=More Keys         |                                 |                                                                                                    |  |  |  |

## <span id="page-37-1"></span>**5.6 Revising Tax Reports**

#### **Navigation**

**From EMEA Localizations (G74), choose Belgium**

#### **From Belgium Localizations (G74B), choose Generic VAT Reports**

#### **From Generic VAT Reports (G74B00), choose Work with Inf. Taxes by Report**

You can revise existing data in the VAT reports. You might need to do this to correct missing or inaccurate information.

The Work with Inf. Taxes by Report screen enables these additional functions and selection options:

■ F6

When you press F6, the system deletes all of the existing records in the F700018 file that match the search criteria that you specify in the header area.

F17

When you press F17, the system positions the cursor in the Action Code field.

Selection option 3

Enter 3 in the option field to view the audit trail for a record.

#### **To revise information in the Generic VAT file**

On Work with Inf. Taxes by Report

*Figure 5–3 Work with Inf. Taxes by Report screen*

| 700018 Work with Inf. Taxes by Re               |                     |                                  |           |          |                                            |                |                      |                        | $\begin{array}{c c c c c c} \hline \multicolumn{3}{c }{\multicolumn{3}{c }{\multicolumn{3}{c }{\multicolumn{3}{c }{\multicolumn{3}{c }{\multicolumn{3}{c }{\multicolumn{3}{c }{\multicolumn{3}{c }{\multicolumn{3}{c}}}}}} \hline \multicolumn{3}{c }{\multicolumn{3}{c }{\multicolumn{3}{c }{\multicolumn{3}{c }{\multicolumn{3}{c }{\multicolumn{3}{c }{\multicolumn{3}{c }{\multicolumn{3}{c }{\multicolumn{3}{c }{\multicolumn{3}{c }{\multicolumn{3$ |                |
|-------------------------------------------------|---------------------|----------------------------------|-----------|----------|--------------------------------------------|----------------|----------------------|------------------------|----------------------------------------------------------------------------------------------------|----------------|
| Tools Help                                      |                     |                                  |           |          |                                            |                |                      |                        |                                                                                                    |                |
|                                                 |                     |                                  |           |          |                                            |                |                      |                        |                                                                                                    |                |
| <b>ORACLE</b> JD Edwards World                  |                     |                                  |           | URL      | Document                                   | Email          |                      | <b>World Resources</b> | Support                                                                                                    |                |
|                                                 |                     | 2<br>$\mathbf{r}$                |           | 俞        |                                            |                |                      |                        |                                                                                                    | Q              |
|                                                 | $\infty$<br>$\odot$ |                                  | 4         |          |                                            |                |                      |                        |                                                                                                    |                |
| Field Sensitive Help<br>Display Error Message   | 700018              |                                  |           |          | Work with Inf. Taxes by Repor              |                |                      |                        |                                                                                                    |                |
| Display Functions                               |                     |                                  |           |          |                                            |                |                      |                        |                                                                                                    |                |
| Exit Program                                    | <b>Action Code</b>  |                                  |           |          |                                            |                |                      |                        |                                                                                                    |                |
| Delete all Records<br>Position Cursor to Action | Report Id<br>Period |                                  | BE RPT723 |          | Belgium-Quarterly 723 VAT Rep<br>Fiscal Co |                |                      |                        |                                                                                                    |                |
| Clear Screen                                    | Company             |                                  |           | Tax Area |                                            |                | G/L Date             |                        |                                                                                                    |                |
|                                                 | Document Number.    |                                  |           |          |                                            |                |                      |                        |                                                                                                    |                |
|                                                 |                     |                                  |           |          |                                            |                |                      |                        |                                                                                                    |                |
|                                                 | O Document          | Doc<br>Do                        | Doc       | Line     | Report                                     | Fiscal         | Date                 | Date                   |                                                                                                    |                |
|                                                 | Number              | Co<br>Tų                         | Suf       | Number   | ID                                         | Co             | From                 | Thru                   |                                                                                                    |                |
|                                                 | 1                   | 01212<br>PV                      | 001       |          | BE RPT723                                  | 01212          | 01/01/13             | 29/84/13               |                                                                                                    |                |
|                                                 | $\mathbf{1}$        | 01214<br>PV                      | 001       |          | BE RPT723                                  | 01212          | 01/01/13             | 29/04/13               |                                                                                                    |                |
|                                                 | $\overline{2}$      | 01214<br>PV                      | 882       |          | BE RPT723                                  | 01212          | 01/01/13             | 29/04/13               |                                                                                                    |                |
|                                                 | $\overline{2}$      | 01214<br>PV.                     | 003       |          | BE RPT723                                  | 01212          | 01/01/13             | 29/04/13               |                                                                                                    |                |
|                                                 | $\overline{2}$<br>3 | RI 01212 001<br>01212 001<br>PV. |           |          | BE RPT723<br>BE RPT723                     | 01212<br>01212 | 01/02/13<br>01/01/13 | 28/02/13<br>29/04/13   |                                                                                                    |                |
|                                                 | 3                   | PV 01212 002                     |           |          | BE RPT723                                  | 01212          | 01/01/13             | 29/04/13               |                                                                                                    |                |
|                                                 |                     |                                  |           |          |                                            |                |                      |                        |                                                                                                    |                |
|                                                 |                     |                                  |           |          |                                            |                |                      |                        |                                                                                                    |                |
|                                                 |                     |                                  |           |          |                                            |                |                      |                        |                                                                                                    |                |
|                                                 |                     |                                  |           |          |                                            |                |                      |                        |                                                                                                    | ⊛              |
|                                                 |                     |                                  |           |          |                                            |                |                      |                        |                                                                                                    | $\circledcirc$ |
|                                                 |                     |                                  |           |          |                                            |                |                      |                        |                                                                                                    | Q              |
|                                                 | $0$ pt:             | 1=Select                         |           |          | F6=Select all Records                      |                | F24=More Keys        |                        |                                                                                                    |                |

To locate a transaction in VAT reports, complete the following fields:

- Report ID
- Period
- Fiscal Company
- **Company**
- Tax Area
- $\hfill \blacksquare$  G/L Date range
- Document Number

You can remove transactions and then reprocess the reports.

# **Part III**

# **Processing Options**

<span id="page-40-0"></span>This part contains the following chapter:

■ Chapter [6, "VAT Requirements Processing Options,"](#page-42-2)

# <span id="page-42-2"></span><span id="page-42-0"></span>**VAT Requirements Processing Options**

This chapter contains this topic:

- Section 6.1, "Processing Options for Generic VAT Report XML Generation [\(P700001\)"](#page-42-1)
- Section 6.2, "Processing Options for VAT Report XML Generation Belgium [\(P700001BE\),"](#page-43-0)

## <span id="page-42-1"></span>**6.1 Processing Options for Generic VAT Report XML Generation (P700001)**

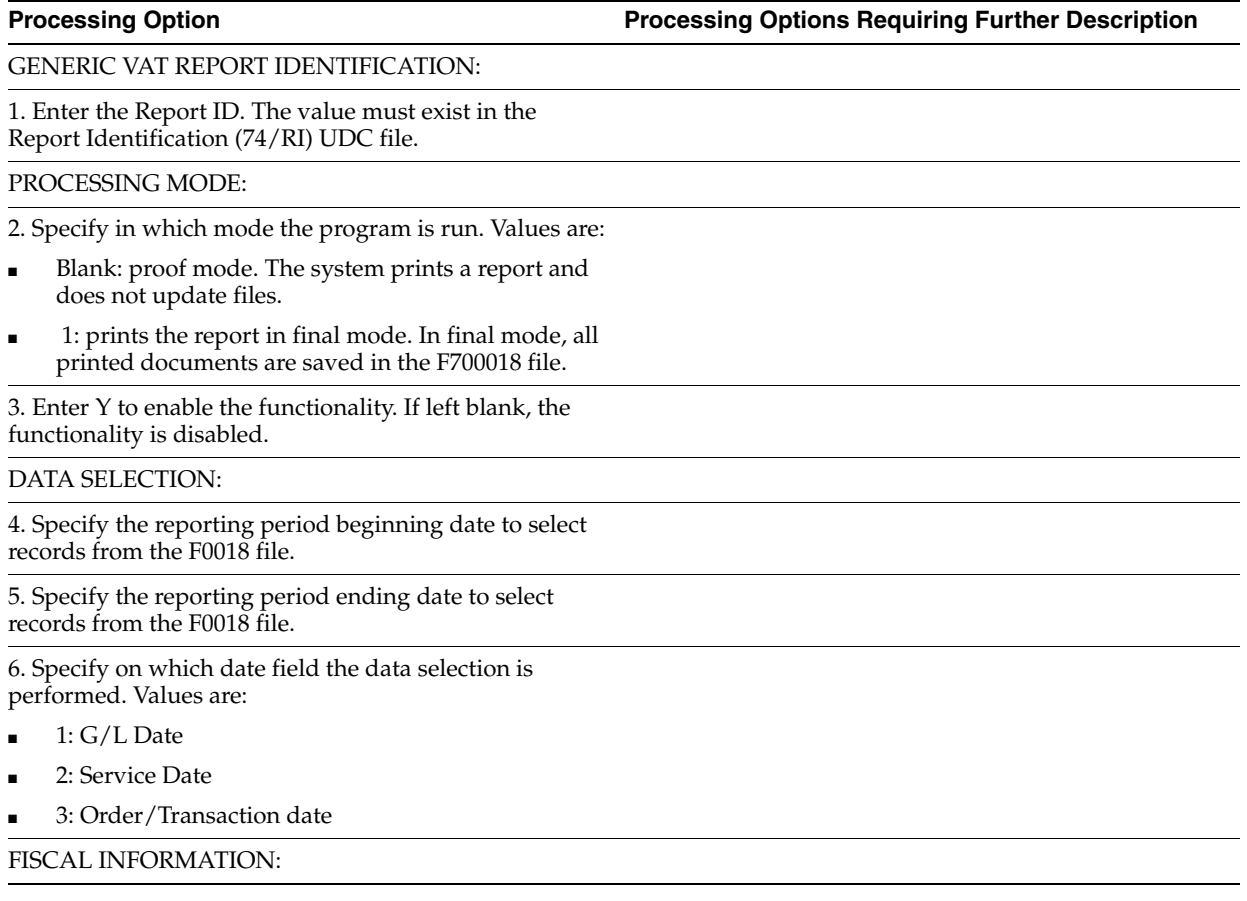

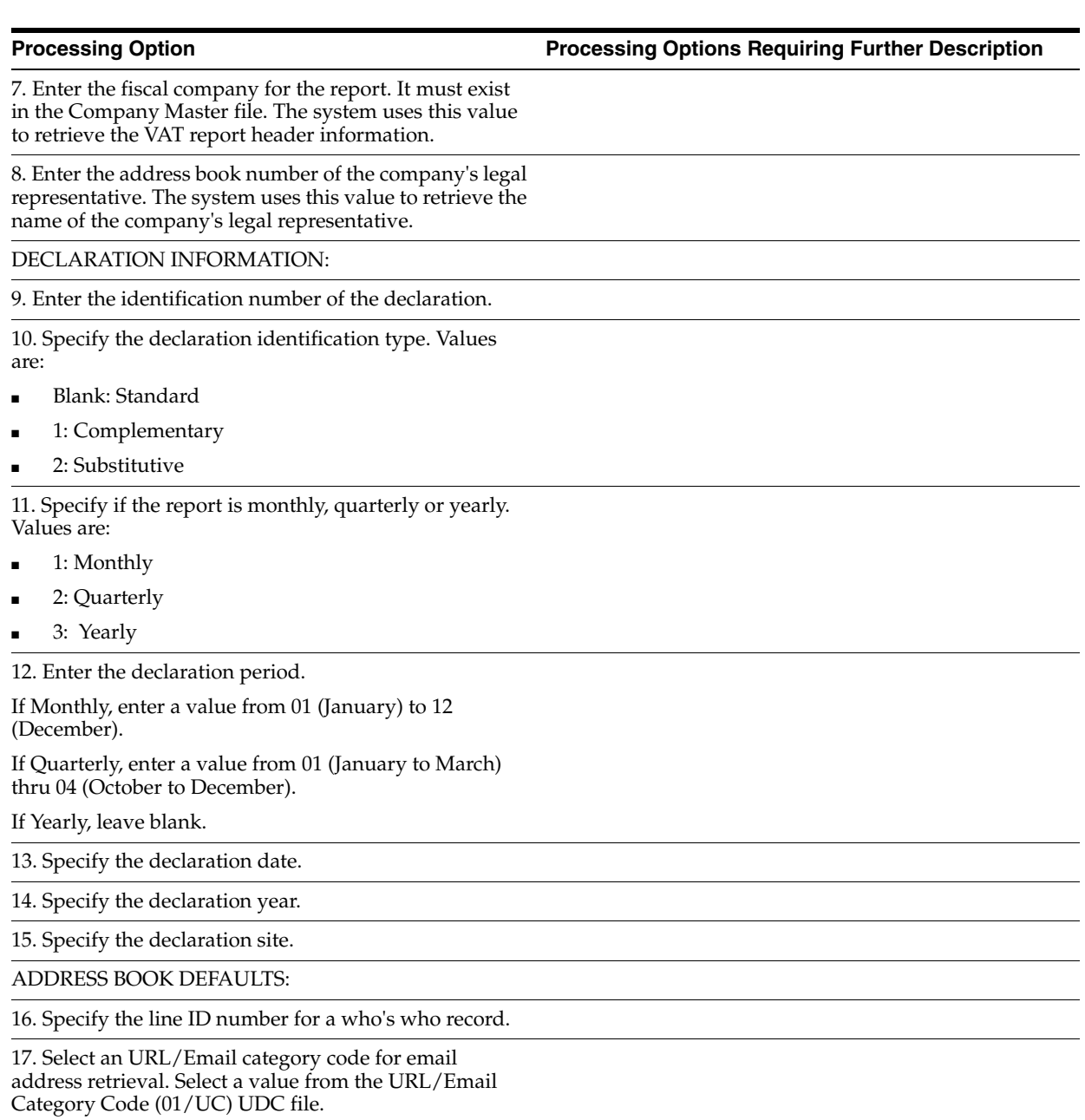

## <span id="page-43-1"></span><span id="page-43-0"></span>**6.2 Processing Options for VAT Report XML Generation - Belgium (P700001BE)**

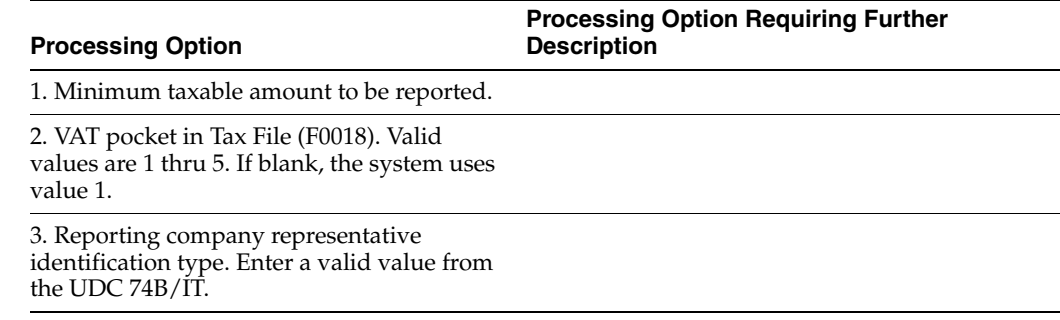

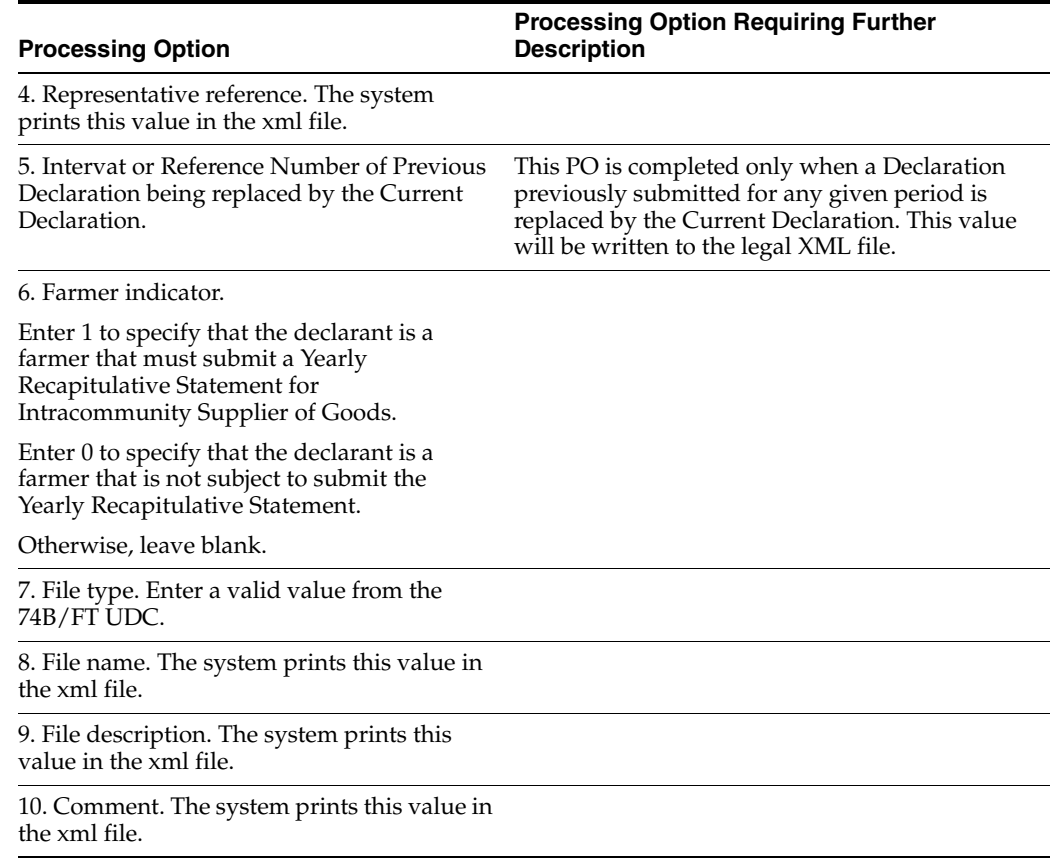

# <span id="page-46-3"></span><sup>A</sup>**Translation Issues**

<span id="page-46-0"></span>This appendix contains these topics:

- Section [A.1, "Multi-Language Environments"](#page-46-1)
- Section [A.2, "Other Translation Capabilities"](#page-46-2)
- Section [A.3, "Account Descriptions"](#page-47-0)
- Section [A.4, "Business Unit Descriptions"](#page-47-1)
- Section [A.5, "Automatic Accounting Instruction \(AAI\) Descriptions"](#page-48-0)
- Section [A.6, "Payment Terms Descriptions"](#page-48-1)
- Section [A.7, "User-Defined Code \(UDC\) Descriptions"](#page-48-2)
- Section [A.8, "Delinquency Notice Text"](#page-48-3)

## <span id="page-46-1"></span>**A.1 Multi-Language Environments**

JD Edwards World software can display menus, forms, and reports in different languages. All software is shipped with the base language of English. You can install other languages that your situation requires. For example, if you have multiple languages loaded onto one environment to allow different users to display different languages, each user can work in their preferred language by setting up their user preferences accordingly.

#### <span id="page-46-5"></span>**See Also:**

<span id="page-46-4"></span>Setting Up User Display Preferences in the *JD Edwards World Technical Tools Guide*.

## <span id="page-46-2"></span>**A.2 Other Translation Capabilities**

In addition to the standard menus, forms, and reports, you might want to translate other parts of the software. For example, you might want to translate the names of the accounts that you set up for your company. You might also want to translate the values in some user-defined code tables. A list of common software elements that you might want to translate if you use the software in a multinational environment follows:

- Business unit descriptions
- Account descriptions
- Descriptions for automatic accounting instructions (AAIs)
- Payment terms
- Reminder text
- User-defined codes
- Custom menus
- Vocabulary overrides
- DREAM Writers
- Data dictionary
- Function key definitions

The translations that you set up for your system work in conjunction with the language that is specified in the user profile for each person who uses the system. For example, when a French-speaking user accesses the chart of accounts, the system displays the account descriptions in French rather than the base language.

#### **See Also:**

*JD Edwards World Common Foundation Guide*

## <span id="page-47-0"></span>**A.3 Account Descriptions**

<span id="page-47-2"></span>You can translate the descriptions of your accounts into languages other than the base language. To do this, choose Translate Accounts from the Organization and Account Setup menu.

After you translate your chart of accounts, you can print the Account Translation report. You can set a processing option to show account descriptions in both the base language and one or all of the additional languages that your business uses. To print the report, choose Account Translation Report from the Organization and Account Setup menu.

#### **See Also:**

Translating Accounts in the *JD Edwards World General Accounting I Guide*.

## <span id="page-47-1"></span>**A.4 Business Unit Descriptions**

<span id="page-47-3"></span>You can translate the descriptions of the business units that you set up for your system. From the Organization and Account Setup menu (G09411), choose Translate Business Units.

The system stores business unit translation information in the Business Unit Alternate Description table (F0006D).

Print the Business Unit Translation report to review the description translations in the base language and one or all of the additional languages that your business uses. From the Organization and Account Setup menu (G09411), choose Business Unit Translation report.

#### **See Also:**

Translating AAIs in the *JD Edwards World General Accounting I Guide*.

## <span id="page-48-0"></span>**A.5 Automatic Accounting Instruction (AAI) Descriptions**

You can translate the descriptions of the automatic accounting instructions that you set up for your system. From the General Accounting System Setup (G0941) menu, choose Translate AAIs.

#### <span id="page-48-4"></span>**See Also:**

<span id="page-48-6"></span>Translating AAIs in the JD Edwards World General Accounting I Guide

### <span id="page-48-1"></span>**A.6 Payment Terms Descriptions**

You can translate the descriptions of the payment terms that you set up for your system. To do this, access the Payment Term Revisions screen and select the Language Translation function. The system displays the Translate Payment Terms screen.

## <span id="page-48-2"></span>**A.7 User-Defined Code (UDC) Descriptions**

You can translate the descriptions of the user-defined codes that you set up for your system. To do this, access any user-defined codes table. The translation functionality is field sensitive. Select the field with the information that you want to translate and choose Translate. The system displays the Translate User Defined Codes screen. After you access the screen, you can translate the description for the field into many different languages.

#### <span id="page-48-7"></span>**See Also:**

<span id="page-48-5"></span>Translating User Defined Codes in the *JD Edwards World General Accounting I Guide*.

## <span id="page-48-3"></span>**A.8 Delinquency Notice Text**

Specify a language preference for each customer when you create customer master records. The language preference field on the Address Book - Additional Information screen determines the language in which the delinquency notice and the text on the notice should print when you use final mode. (In proof mode, the statements print in the language preference of the user that generates the notices.)

JD Edwards World base software includes the delinquency notice translated into German, French and Italian. You should translate any text that you are adding to print at the bottom of the notice. To do this, follow the instructions for setting up text for delinquency notices and verify that you have completed the language preference field on Delinquency Letter Text (P03B2801).

#### **See Also:**

Setting Up Text for Delinquency Notices in the A*JD Edwards World Accounts Receivable Guide*.

# **Index**

#### <span id="page-50-0"></span>**A**

[Account descriptions,](#page-47-2) A-2 Automatic accounting instructions (AAI) [AAI descriptions,](#page-48-4) A-3

#### **B**

Base solutions [translation,](#page-46-4) A-1 [Business unit descriptions,](#page-47-3) A-2

#### **C**

Chart of accounts [account descriptions,](#page-47-2) A-2 [translation capabilities,](#page-46-4) A-1

#### **D**

Delinquency notice [text translation,](#page-48-5) A-3

#### **M**

Multi-language environments [translation issues,](#page-46-5) A-1

#### **P**

Payment terms [descriptions,](#page-48-6) A-3

#### **T**

Translation [AAI descriptions,](#page-48-4) A-3 [account descriptions,](#page-47-2) A-2 [business unit descriptions,](#page-47-3) A-2 [user defined codes,](#page-48-7) A-3

#### **U**

User Defined Codes [lists translation,](#page-48-7) A-3